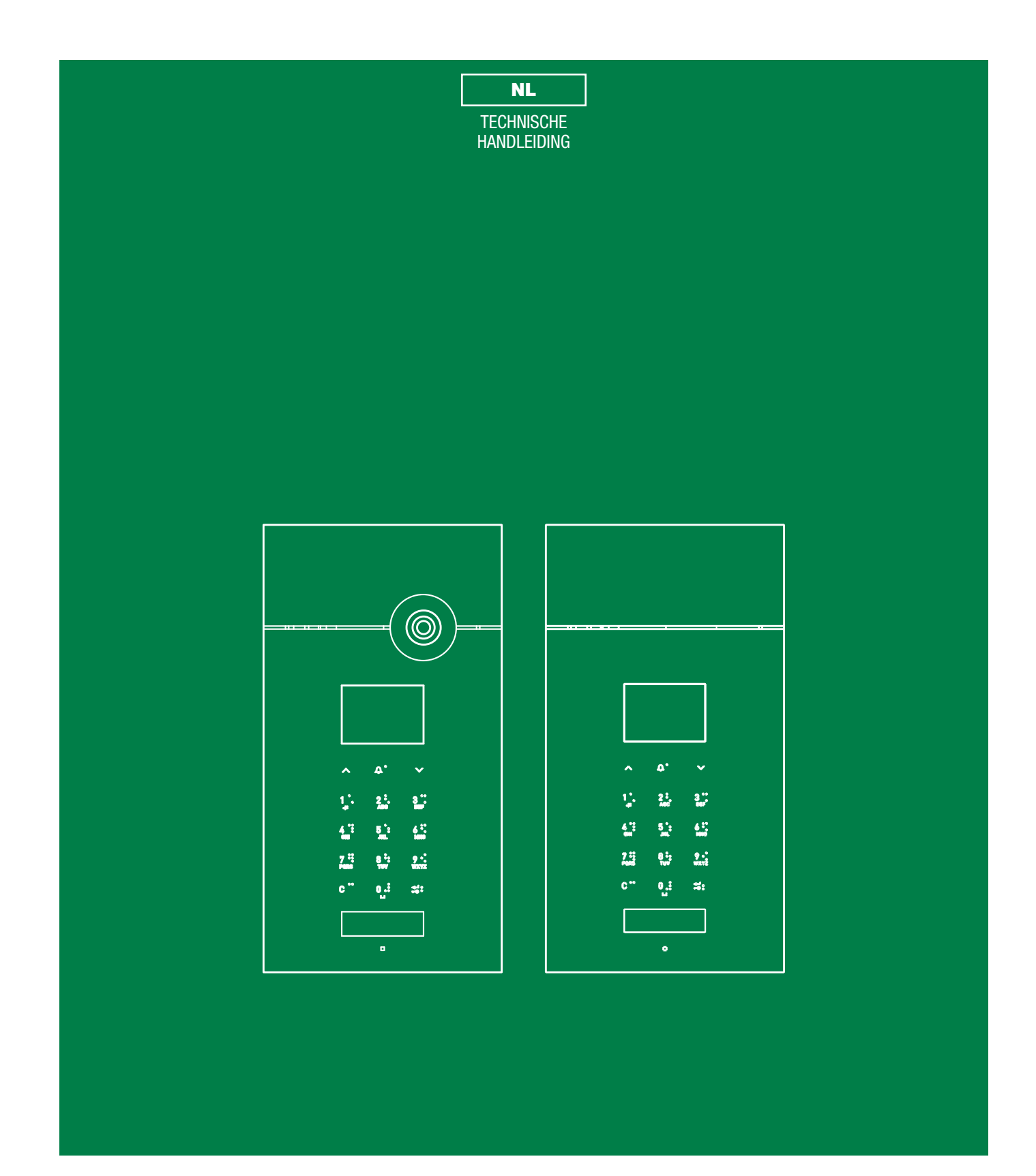

Audio/video-deurstation Art. 3451S Audio-deurstation Art. 3451AS

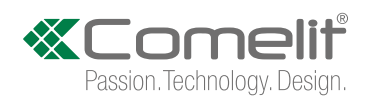

## Waarschuwingen

#### Beoogd gebruik

Dit product van Comelit is ontworpen en ontwikkeld om te worden gebruikt bij de realisatie van audio- en videocommunicatiesystemen In woningen, winkels, bedrijven en openbare gebouwen of in openbare ruimtes.

#### Installatie

Alle functies die zijn aangesloten op de installatie van de Comelit-producten moeten zijn uitgevoerd door gekwalificeerd technisch personeel, volgens de aanwijzingen in de handleiding/instructies van de betreffende producten.

#### **Geleiders**

Sluit de voeding af voordat u onderhoudswerkzaamheden uitvoert.

Gebruik geleiders met een geschikte doorsnede, afhankelijk van de afstanden, volgens de aanwijzingen in de handleiding van de installatie.

Het is raadzaam om de kabels voor de installatie niet in dezelfde leiding te plaatsen als die waar de vermogenskabels (230v of hoger) doorheen lopen.

#### Veilig gebruik

Voor een veilig gebruik van de producten Comelit is het volgende noodzakelijk:

• het zorgvuldig opvolgen van de aanwijzingen in de handleiding/instructies

• ervoor zorgen dat de installatie die met de Comelit-producten is uitgevoerd niet wordt gesaboteerd / beschadigd raakt.

#### **Onderhoud**

De producten van Comelit hebben geen onderhoud nodig, behalve de normale reiniging, welke moet worden uitgevoerd zoals is aangegeven in de handleiding/instructies.

Eventuele reparaties moeten worden uitgevoerd

- voor de producten, uitsluitend door Comelit Group S.p.A.,
- voor de installatie, door gekwalificeerd technisch personeel.

#### Disclaimer

Comelit Group S.p.A. is niet verantwoordelijkheid voor

- andere toepassingen dan het beoogde gebruik
- het niet in acht nemen van de aanwijzingen en waarschuwingen in deze handleiding/instructies.

Comelit Group S.p.A. behoudt zich het recht voor om op elk moment, zonder waarschuwing vooraf, wijzigingen aan te brengen in deze handleiding/instructies.

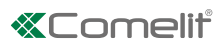

## **Inhoud**

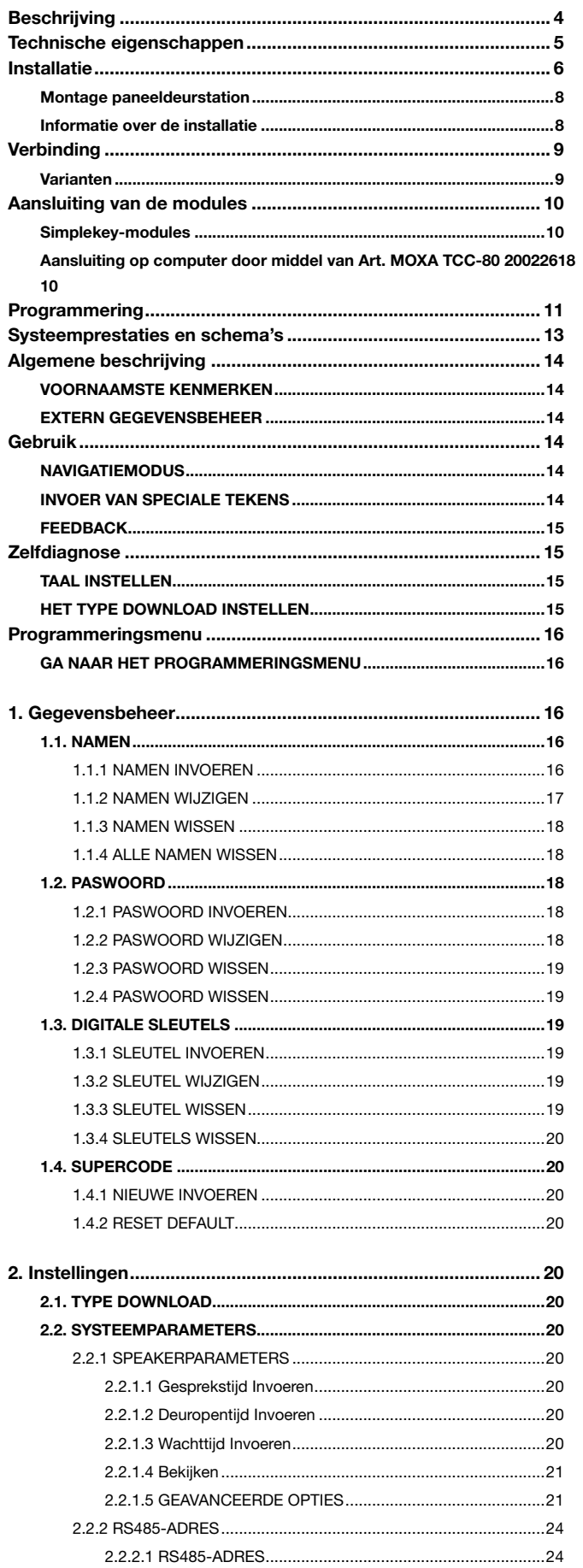

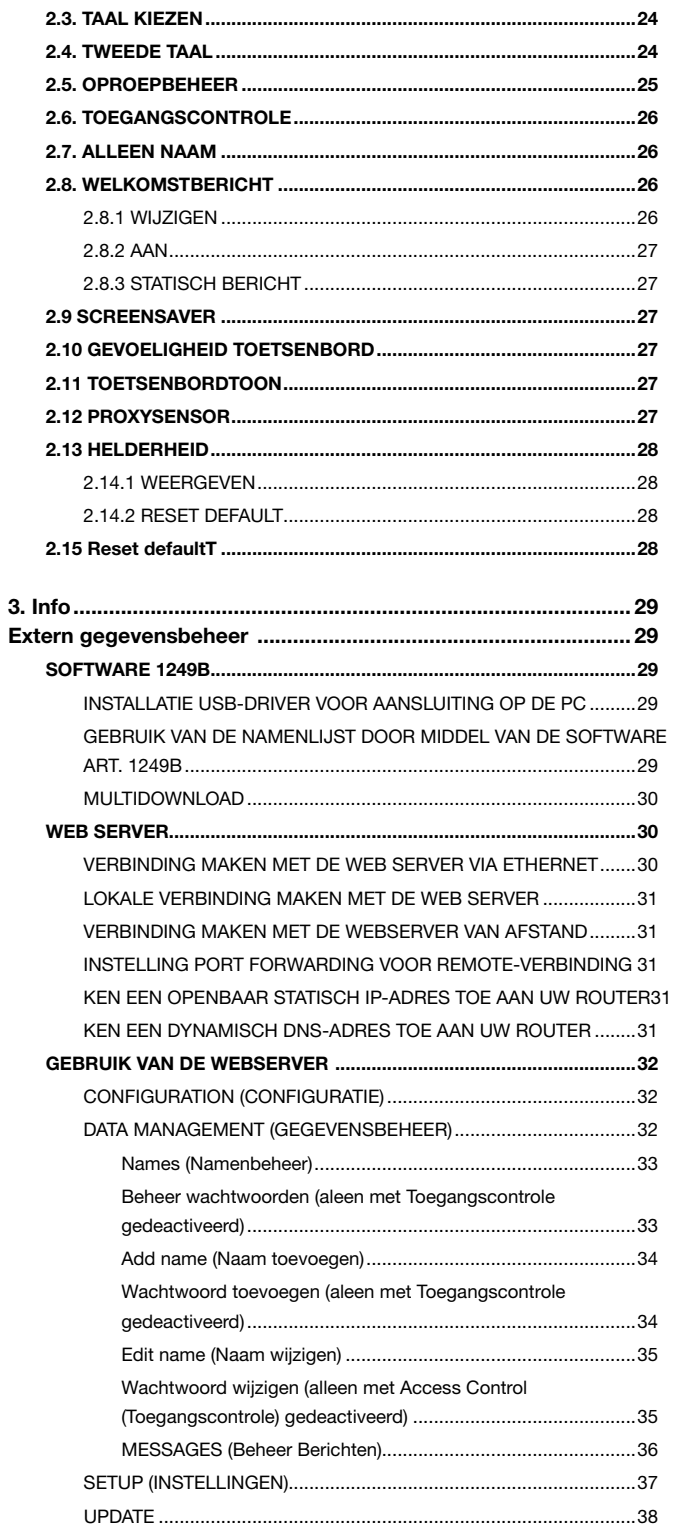

## <span id="page-3-0"></span>**Beschrijving**

Roestvast stalen deurstation voor inbouw van 3 mm roestvast staal AISI 316. Met IK08-certificaat. Compleet met grafisch display 128x64 pixels met achtergrondverlichting. Alfanumeriek toetsenbord met exclusieve "sense"-technologie: het metalen oppervlak is aanrakingsgevoelig . Kan ook als codeslot functioneren. Om een naam op te zoeken kan door het register worden gescrolld met twee zoekknoppen of door de eerste letter van de naam in te typen. Als de juiste naam op het display verschijnt, kan eenvoudig op de beldrukker worden gedrukt. De oproep kan ook worden verzonden door direct het juiste huisnummer van de bewoner in te toetsen. De welkomsttekst kan worden ingesteld en indien gewenst kunnen de displayteksten in twee talen worden weergegeven. Uitgerust met RFID-lezer voor lokale deurslotbediening, met een extra relais voor diverse toepassingen. Kan worden gecombineerd met elektronische SimpleKey-tags voor het automatisch bijwerken van de namen in het namenregister. Er kunnen maximaal 4000 gebruikersnamen, 4000 wachtwoorden voor de codeslotfunctie en 4000 RFIDsleutels worden opgeslagen. Gebruikers en instellingen kunnen eenvoudig worden geprogrammeerd met de software voor PC art. 1249B (meegeleverd, met USB-kabel) via USB-poort, RS485, lokaal op de digitale module zelf of, dankzij de geïntegreerde webserver, op afstand via een verbinding met de ethernet-poort.

- artikel 3451AS kan worden gebruikt in in SB1 audiosystemen
- artikel 3451S kan worden gebruikt in SBTOP audio/videosystemen

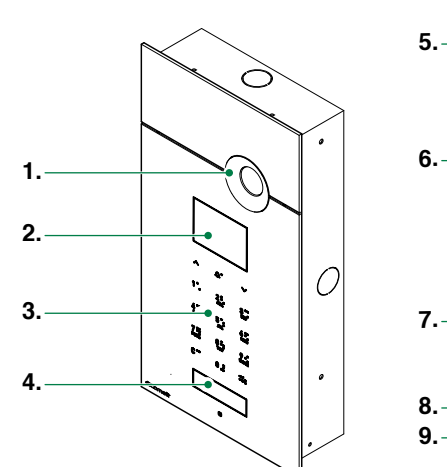

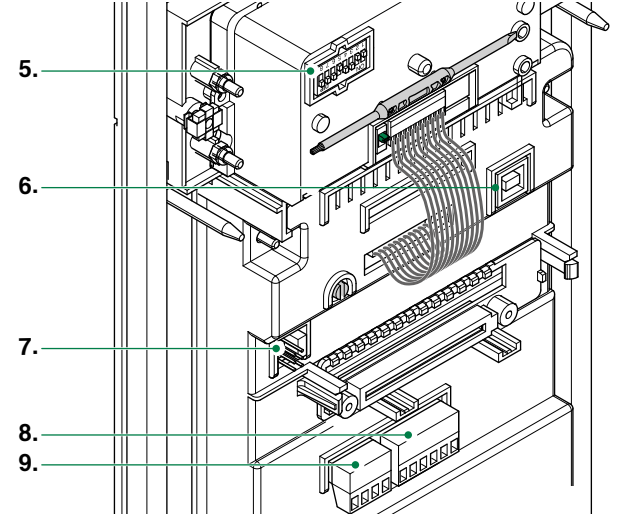

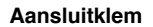

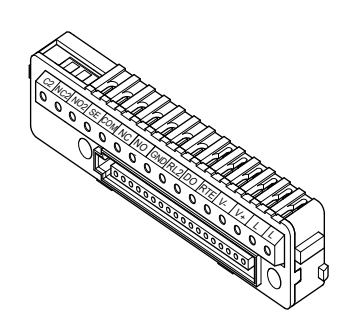

#### Beschrijving deurstation

- 1. Camera (alleen Art. 3451S)
- 2. Display LCD 128X64 dots/pitch
- 3. Alfanumeriek toetsenbord met brailletekens
- 4. RFID-sensor
- 5. Dipswitch voor programmering
- 6. USB-ingang voor download/upload van gegevens
- 7. CV1 voor filter op C.NC.NO contact CV2 voor toegang tot programmeringsfase
- 8. Aansluitblok RS485: 12V, 0V, D1+, D1-, D2+, D2- voor het downloaden van gegevens via 485.
- 9. Aansluitblok ethernet voor toegang tot de Webserver.

#### Beschrijving aansluitklem

LL aansluiting bus-leiding V+V- voeding deurstation RTE ingang timergestuurde codeslotfunctie DO ingang signalering deur open RL2 voor toekomstig gebruik GND negatieve klem NO, NC, COM relaiscontacten SE aansluiting elektrisch slot NO2, NC2, C2, voor toekomstig gebruik

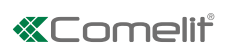

# <span id="page-4-0"></span>Technische eigenschappen

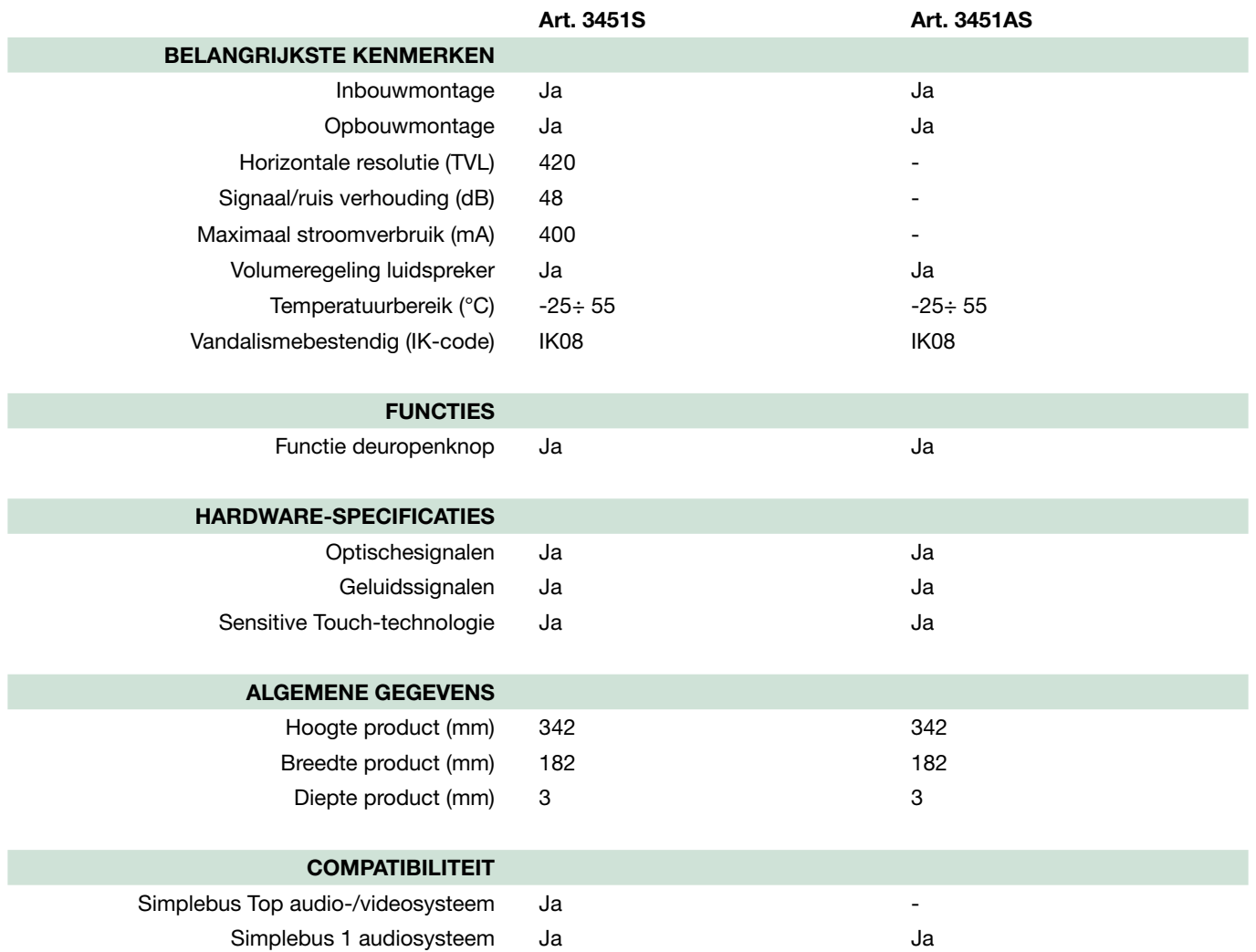

## <span id="page-5-0"></span>Installatie

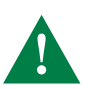

Gebruik de in de verpakking meegeleverde polystyreen blokken.

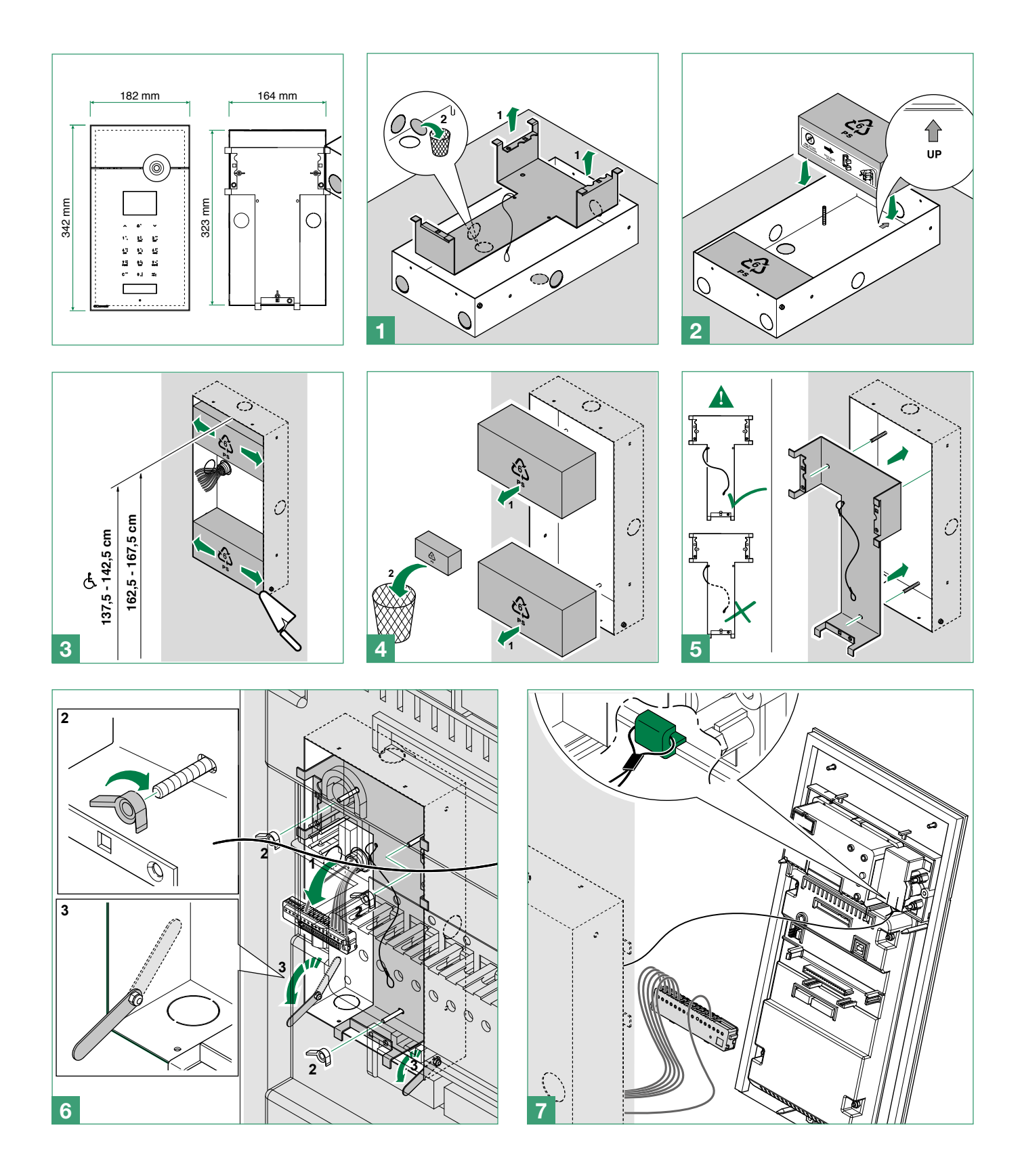

**«Comelit®** 

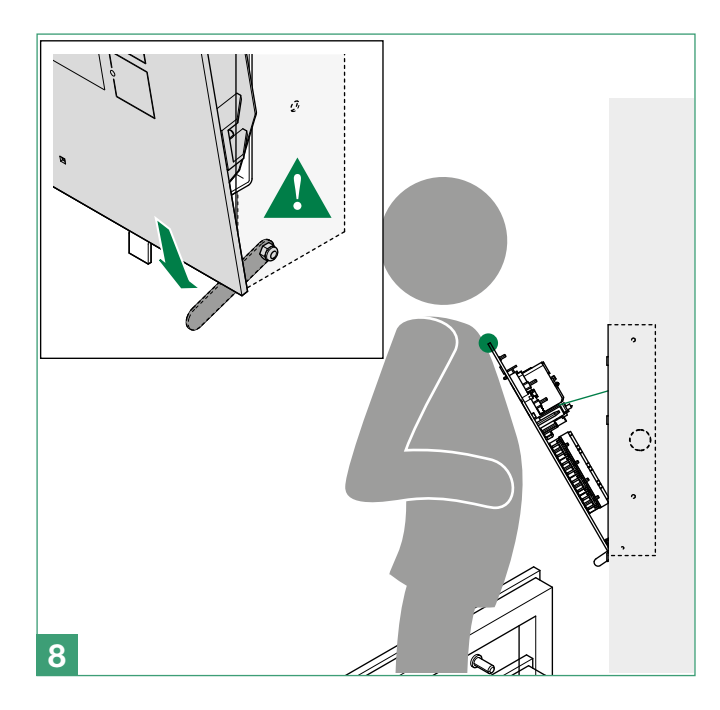

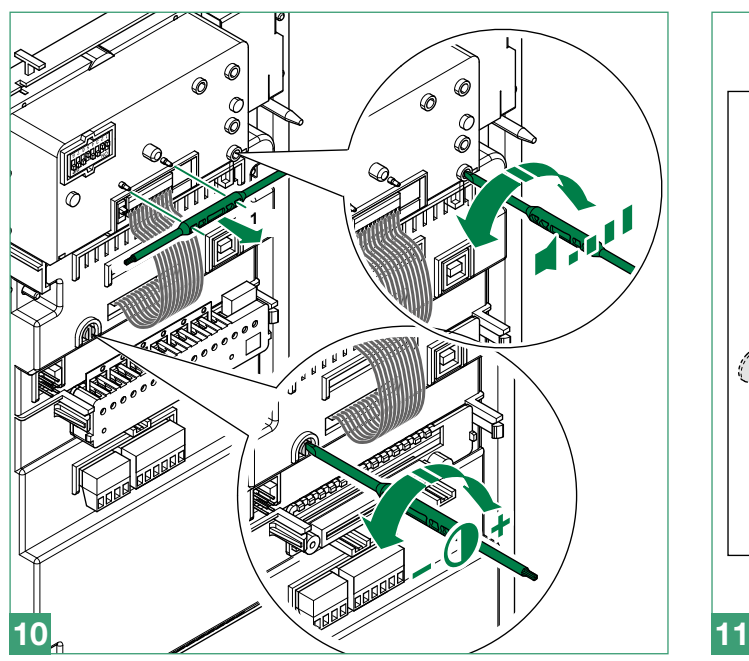

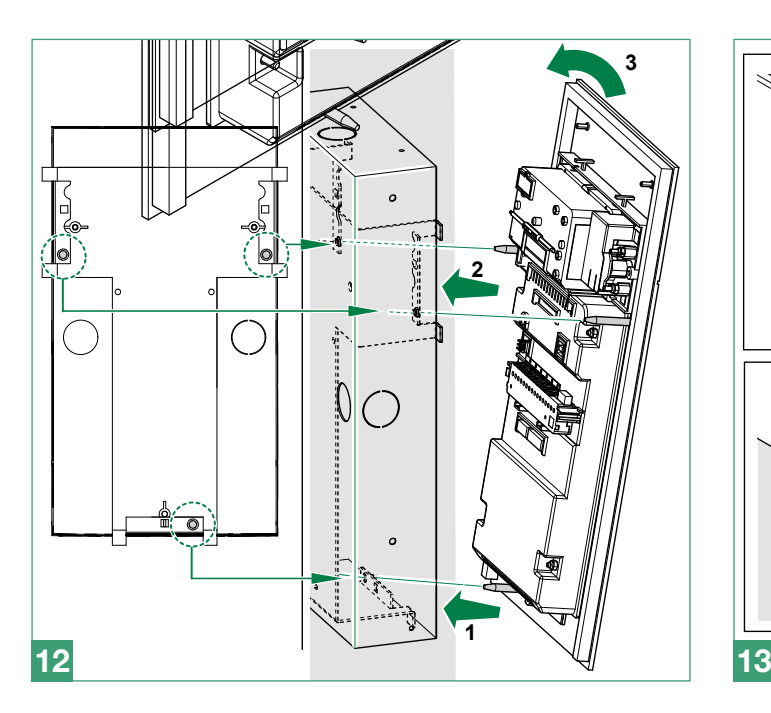

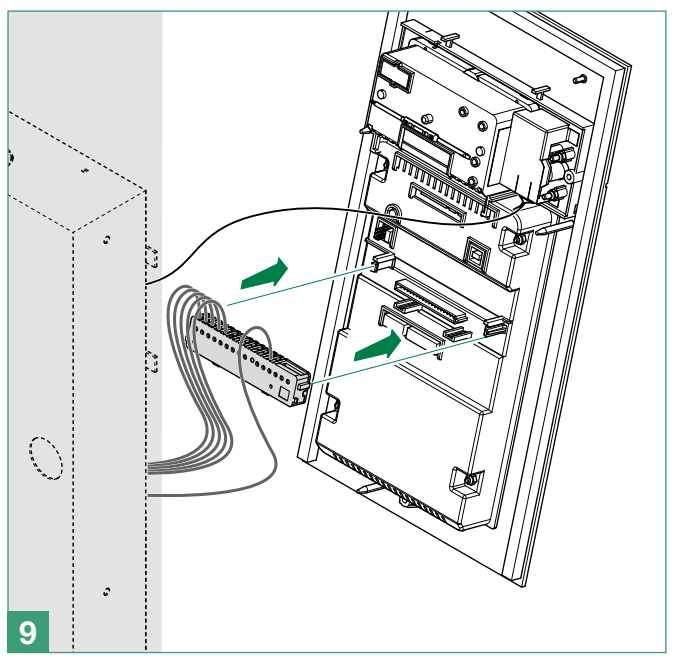

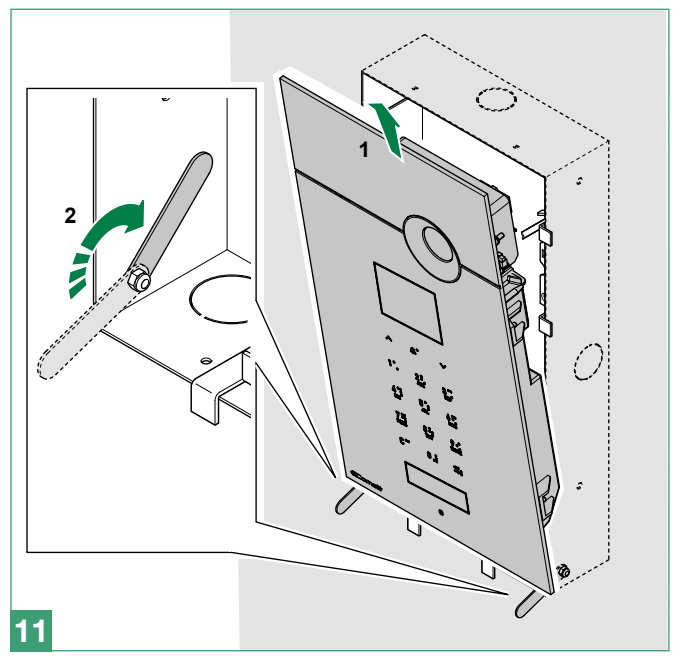

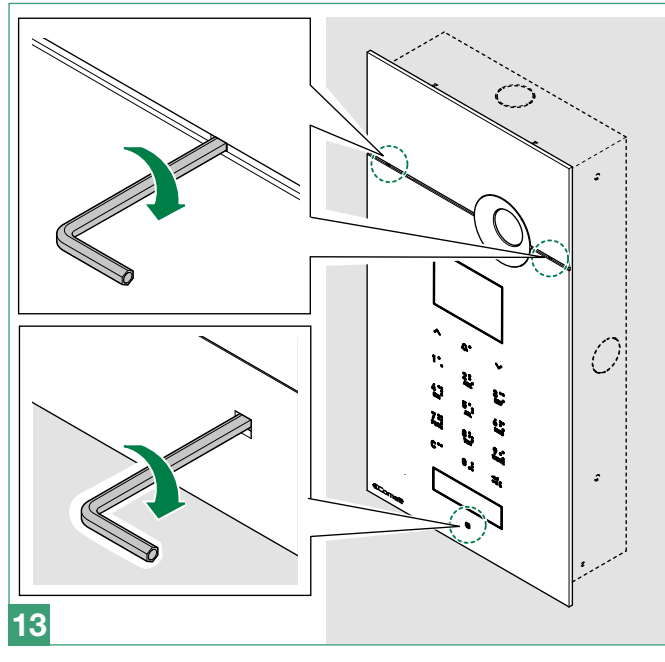

### <span id="page-7-0"></span>Montage paneeldeurstation

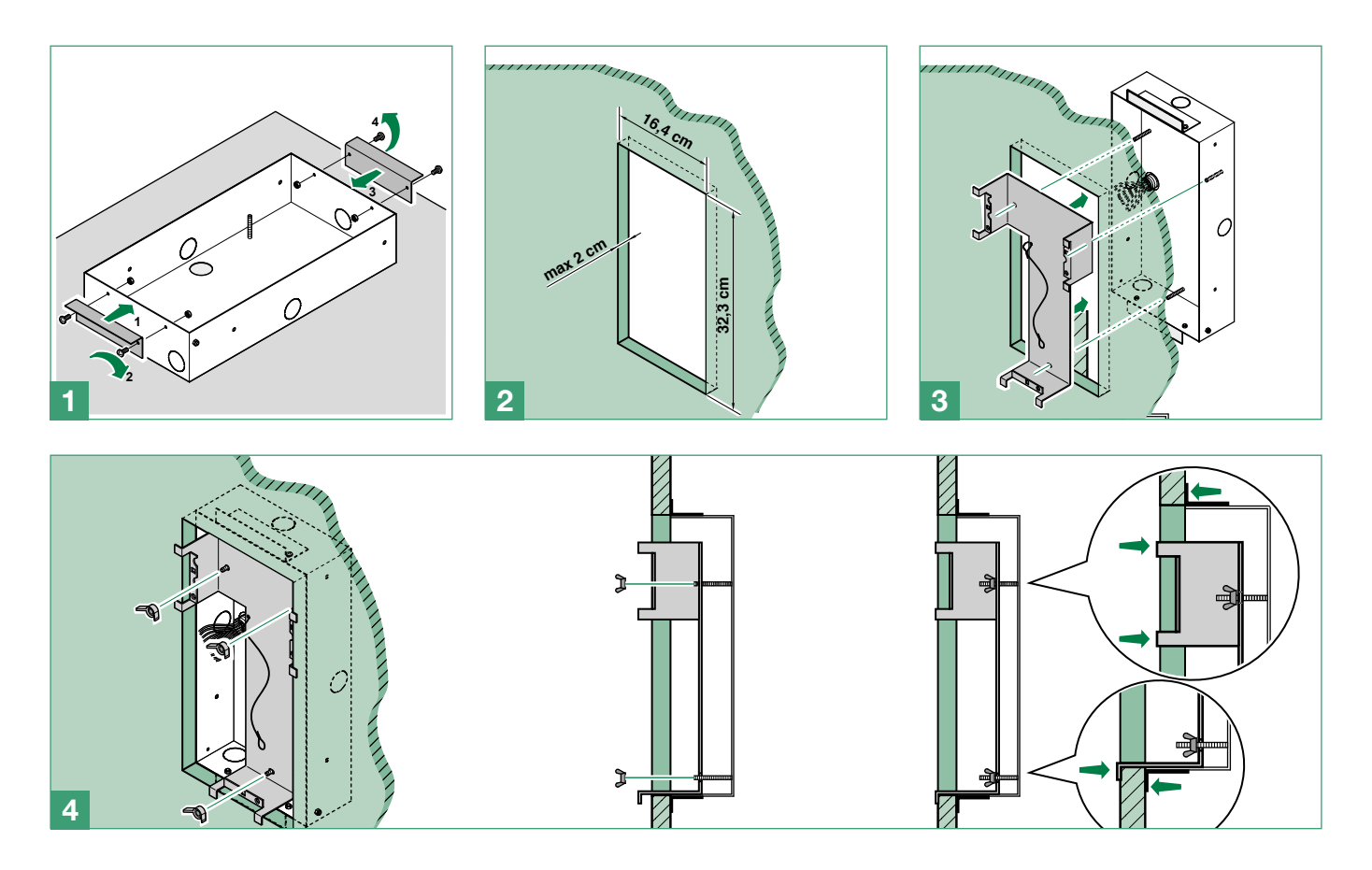

### Informatie over de installatie

- Raadpleeg voor de volledige informatie over de functies en prestaties van het systeem SBTOP [Audio/videosysteem](http://pro.comelitgroup.com/files_cms/14-manuali/file/diagrams-SBTOP_NL.pdf)  [SBTOP](http://pro.comelitgroup.com/files_cms/14-manuali/file/diagrams-SBTOP_NL.pdf).
- Het systeem (voor art. 3451AS uitsluitend audio) kan maximaal 240 gebruikers beheren door MAX. 100 interne aansluitingen per stamleiding en 3 interne aansluitingen met dezelfde gebruikerscode te verbinden.
- De modules art. 4680C/1622 functioneren normaal als hoofddeurstation (bezetsignaal gedurende een ingestelde tijd).
- Om deze in te stellen als secundair deurstation (bezetsignaal als de stamleiding in gebruik is) moeten alle dipswitches op de schakelaar worden ingesteld op ON.
- Als er vanaf het deurstation een oproep wordt verzonden en in plaats van de beltoon een bezettoon te horen is, betekent dit dat er een oproep naar een ander deurstation actief is.
- In geval van voortdurende kortsluiting op de bus-leiding geeft het deurstation een intermitterend waarschuwingssignaal.

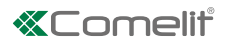

## <span id="page-8-0"></span>**Verbinding**

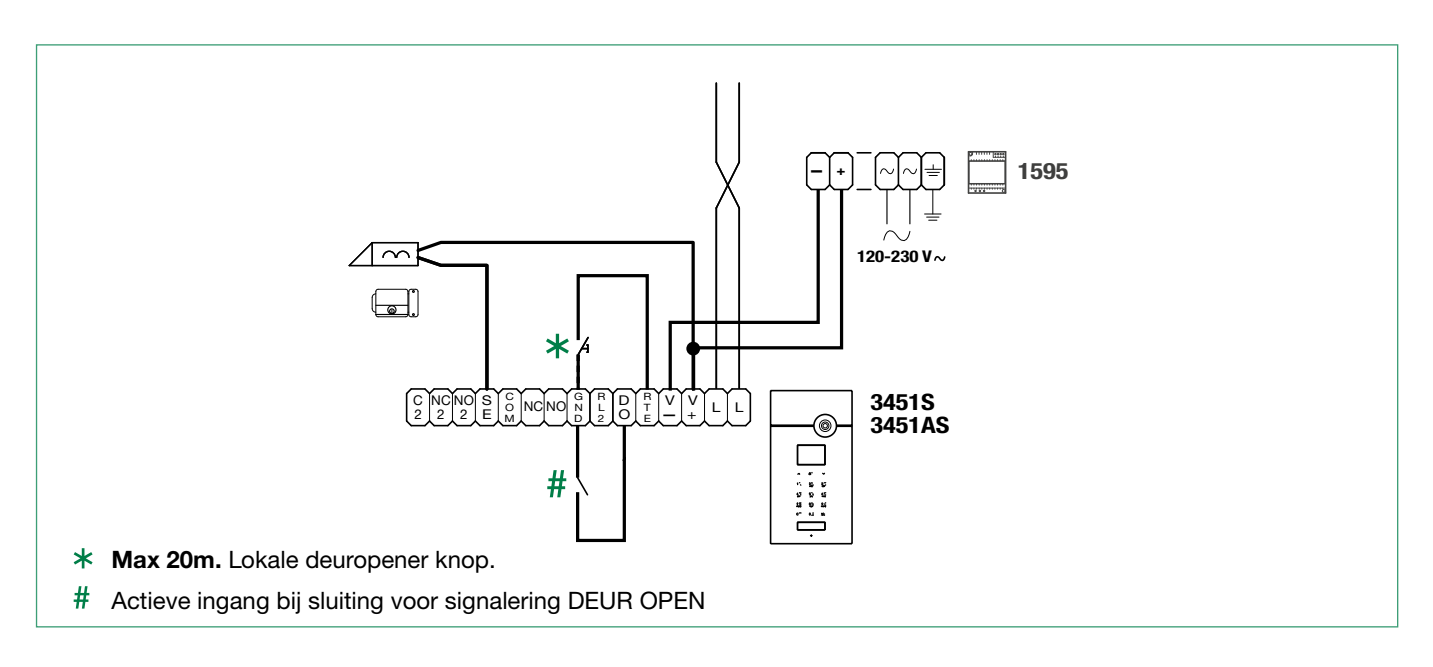

## Varianten

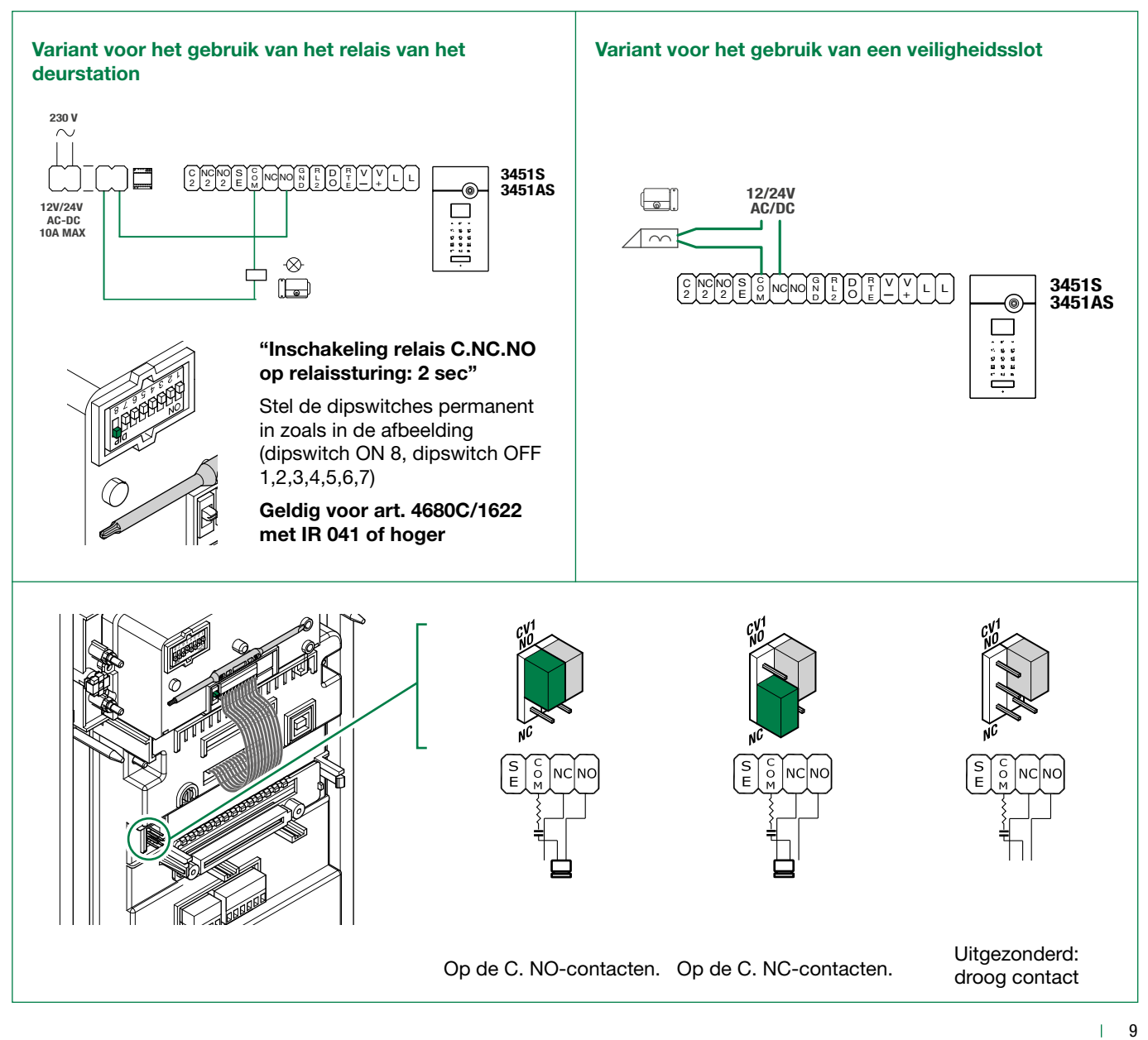

9

## <span id="page-9-0"></span>Aansluiting van de modules

## Simplekey-modules

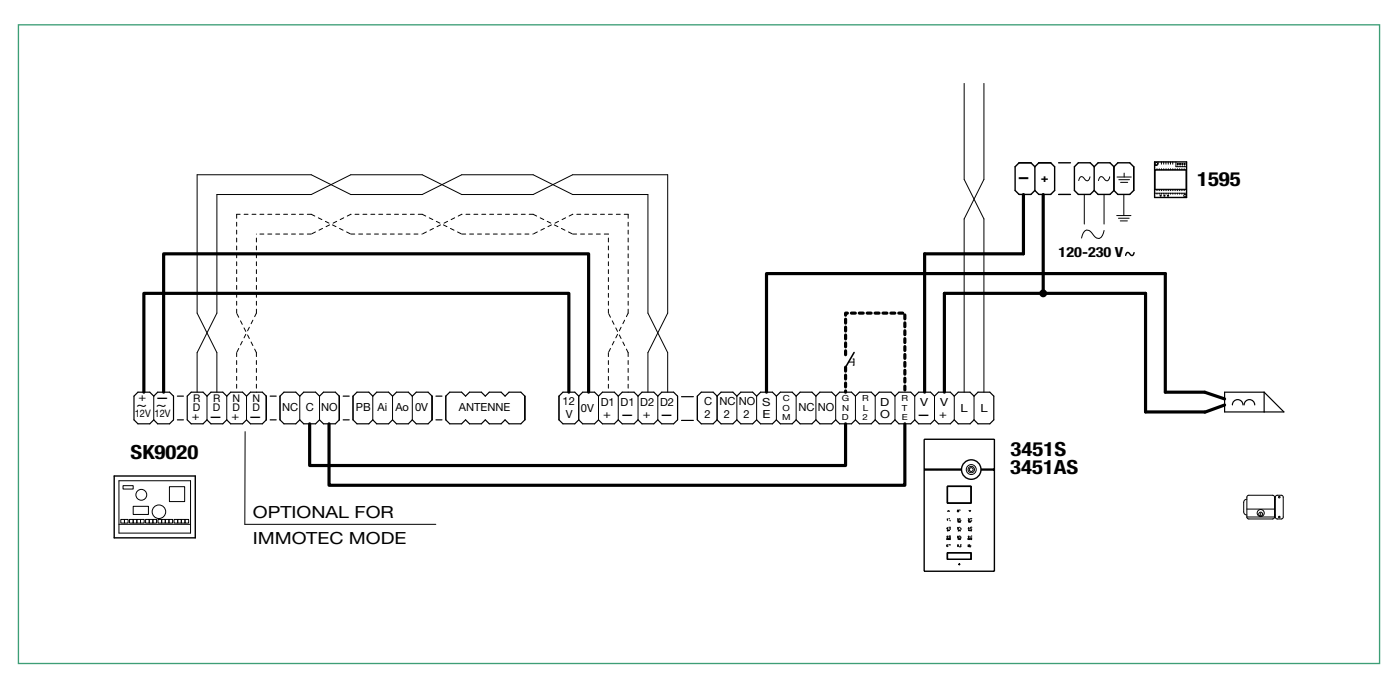

## <span id="page-9-1"></span>Aansluiting op computer door middel van Art. MOXA TCC-80 20022618

Er kunnen maximaal 5 terminals art. 3451 worden gebruikt De maximale afstand tussen art. 20022618 en de terminal art. 3451 die zich het verst weg bevindt: 100m

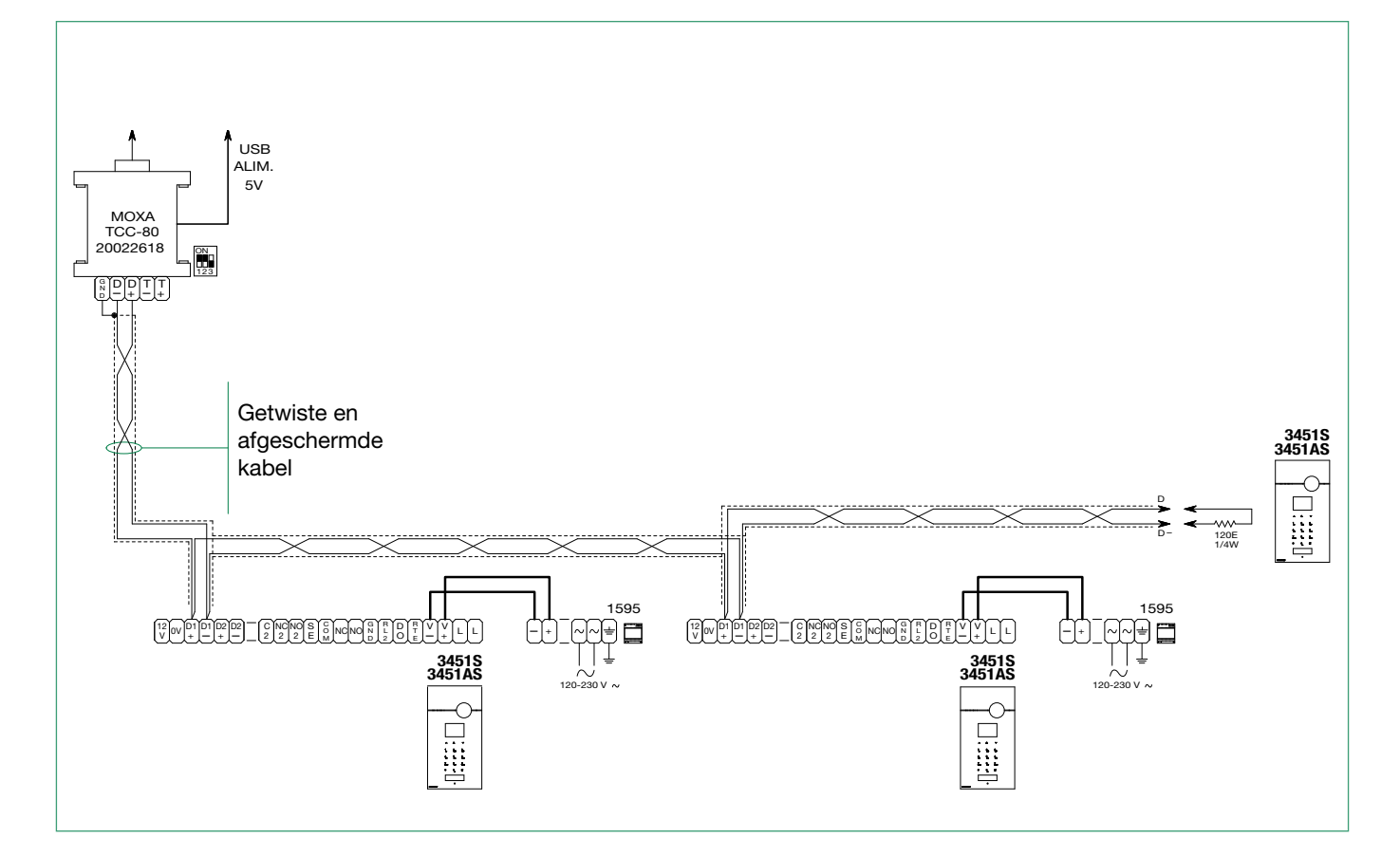

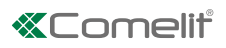

## <span id="page-10-0"></span>Programmering

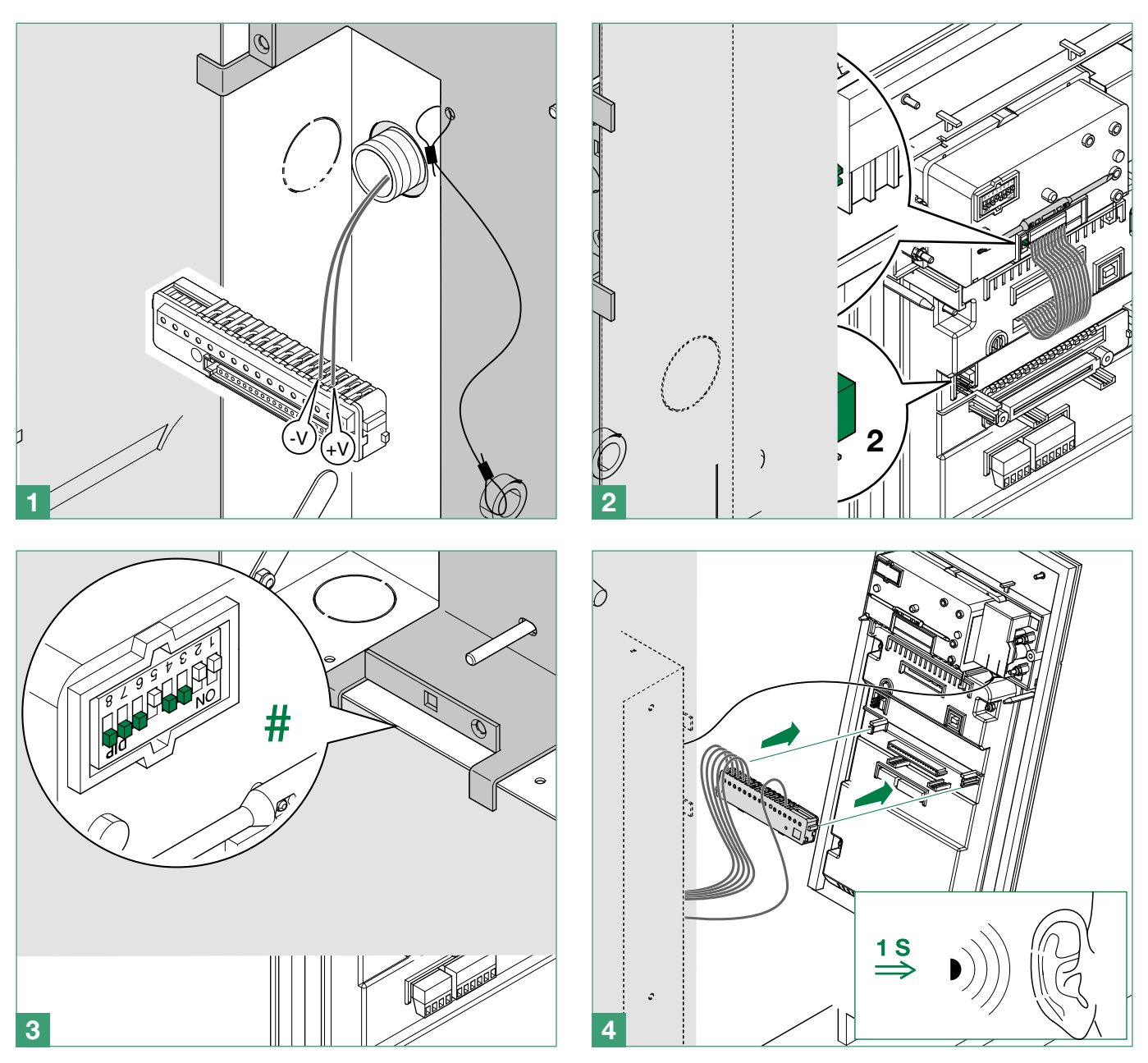

 $#$  Stel de dipswitches in afhankelijk van de functie die u wilt programmeren, zie de tabel

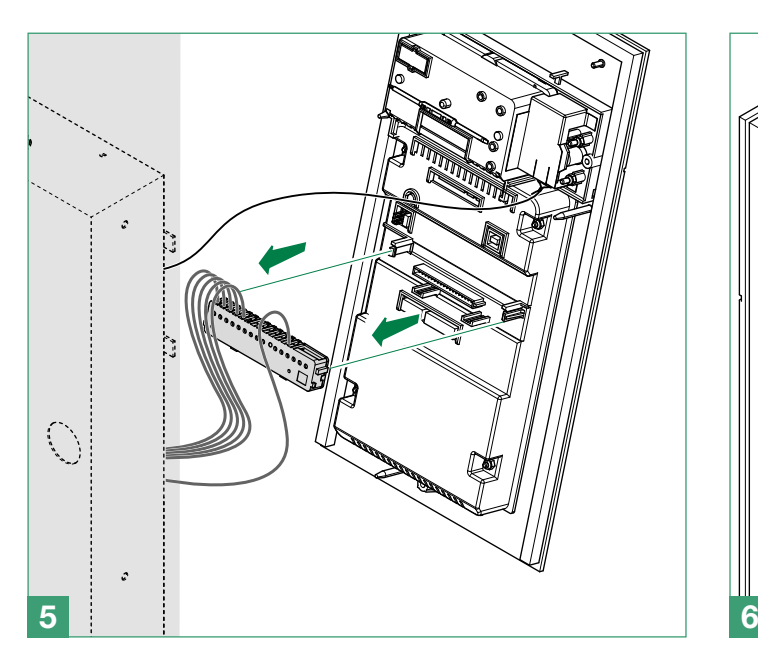

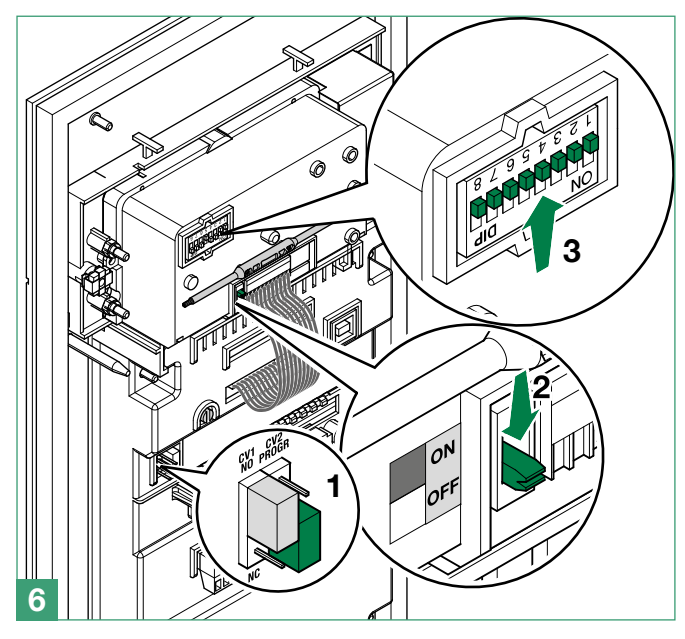

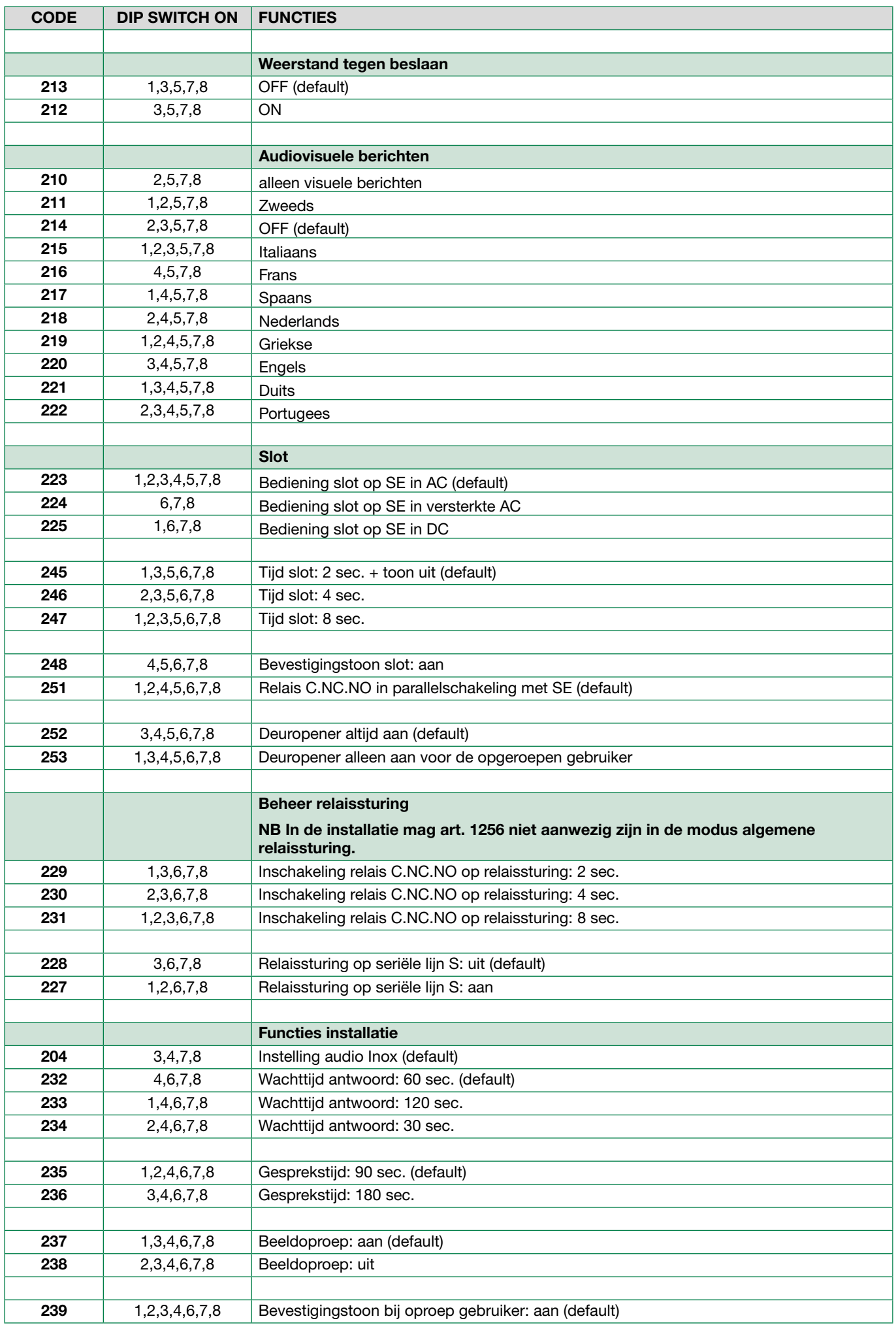

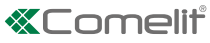

<span id="page-12-0"></span>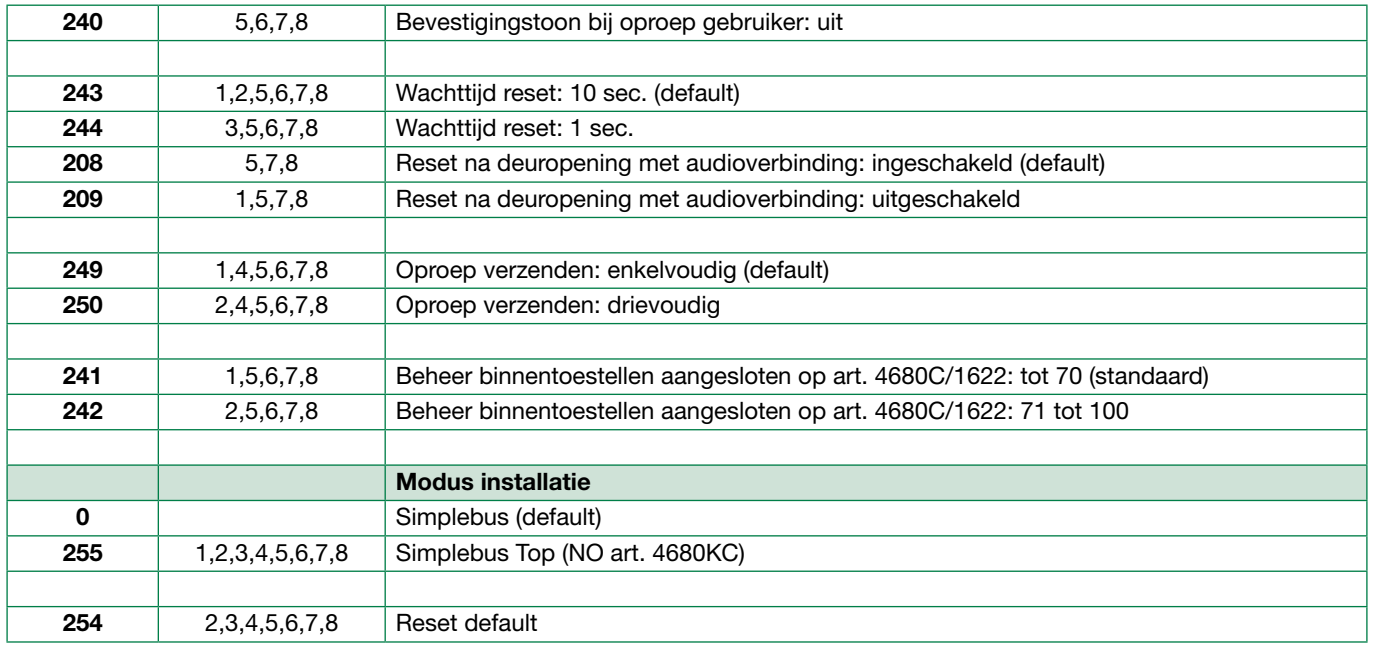

## Systeemprestaties en schema's

Voor meer informatie over de systeemprestaties en voor het weergeven van de installatieschema's, klikt u op het type installatie dat het beste overeenkomt met uw vereisten:

#### met Art. 3451S

- [Audio/video-systeem SBTOP](http://pro.comelitgroup.com/files_cms/14-manuali/file/diagrams-SBTOP_NL.pdf) voor het uitvoeren van audio-videosystemen voor wooncomplexen.
- met Art. 3451AS
- [Audiosysteem SB1](http://pro.comelitgroup.com/files_cms/14-manuali/file/diagrams-SB1_NL.pdf) voor het uitvoeren van audiosystemen voor wooncomplexen.

## <span id="page-13-0"></span>Algemene beschrijving

## VOORNAAMSTE KENMERKEN

- Namenlijstgeheugen: 4000 namen (van 20 tekens), 4000 paswoorden, 4000 sleutels.
- 16 beschikbare talen met de mogelijkheid een tweede taal in te stellen.
- 2 werkingswijzen
	- Toegangscontrole uitgeschakeld
	- Toegangscontrole ingeschakeld
- 4 manieren van oproepen Simplebus of Simplebus Top
	- Standaard
	- Aangepaste code
	- Immotec standaard (voor gebruik in de toekomst)
	- Immotec aangepast (voor gebruik in de toekomst)
- Weergave op het display van alleen de naam, zonder de code
- Inschakeling screensaver
- De volgende aspecten kunnen aan de persoonlijke wensen worden aangepast:
	- Gevoeligheid toetsenbord
	- Toetsenbordtoon
	- Welkomstbericht bij inschakeling (op 4 regels van elk 10 tekens)
	- Bericht op het scherm in ruststand van de namenlijst

## EXTERN GEGEVENSBEHEER

- Met de software **Art. 1249B** (IR 003 SW rev. 2.3 of hoger) kunt u (alleen als de toegangscontrole uitgeschakeld is): namen en paswoorden invoeren (upload) en lezen (download) door aansluiting op een pc via USB of met een RS485-lijn.
- Met de Webserver kunnen enkele configuraties/ instellingen van het toestel worden gewijzigd, gegevens uit de lijst worden beheerd en firmware en de webpagina's updaten met de browser (ook van afstand).

## Gebruik

## **NAVIGATIEMODUS**

- Blader door het menu met  $\land\lor$ .
- $\triangleright$  Druk op  $\mathcal Q$  of  $\blacktriangleright$  om te bevestigen.

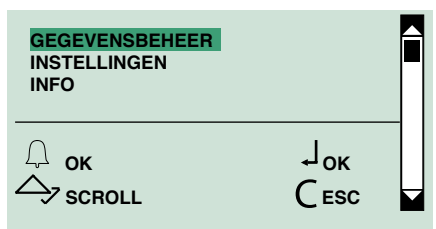

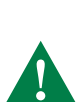

Sommige toetsen voeren, afhankelijk van de context, verschillende acties uit: voor een juist gebruik van het apparaat moeten de suggesties die op de schermen worden gegeven worden opgevolgd.

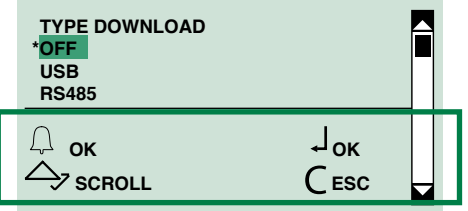

De markering geeft aan dat het element is geselecteerd: **GEGEVENSBEHEER**

Het teken \* geeft aan dat de optie actief is: **\*OFF**

## INVOER VAN SPECIALE TEKENS

In contexten waarin het toegestaan is om alfanumerieke tekens in te voeren (bijvoorbeeld in beheer van gegevens/ namen/invoer van namen) drukt u de betreffende toets herhaaldelijk in om speciale tekens in te voeren.

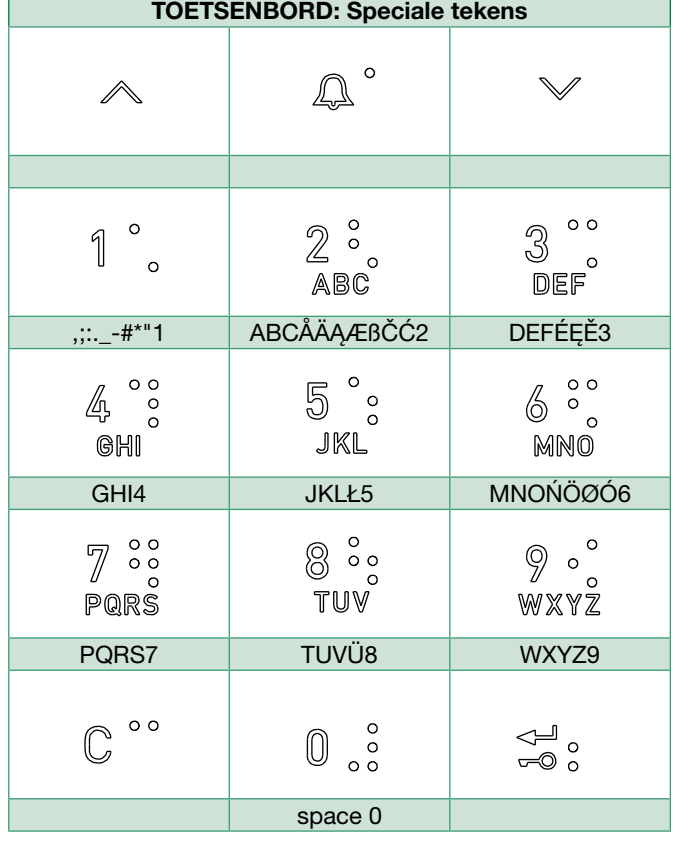

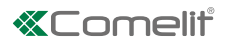

## <span id="page-14-0"></span>FEEDBACK

Het systeem reageert met de volgende soorten berichten:

- bevestiging: nadat een bewerking met succes is uitgevoerd
- fout: wanneer de bewerking niet is toegestaan of niet goed is uitgevoerd.
- wachten: wanneer er een bewerking bezig is

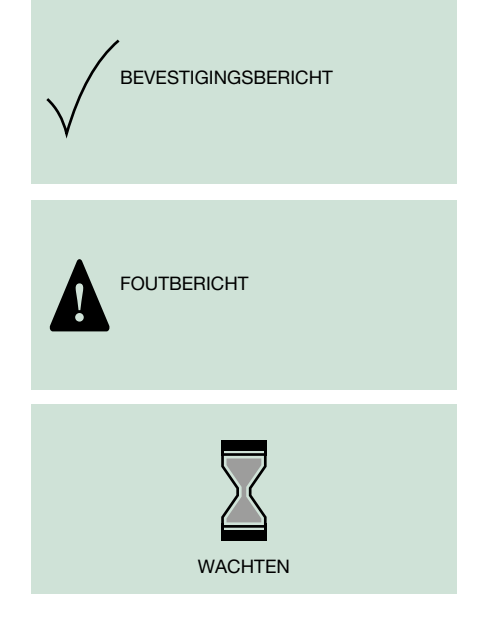

## **Zelfdiagnose**

Bij het inschakelen controleert de apparatuur de verbindingen om na te gaan of de communicatie en de configuratie van de speakerunit correct zijn.

De tekst WACHTEN geeft aan dat de zelfdiagnose bezig is. Druk aan het einde van de zelfdiagnosefase op de toets  $\int$  om de module in de ruststand te brengen.

Naast de menu-opties moet OK staan, en eronder SIMPLEBUS of SIMPLEBUS TOP, afhankelijk van de configuratie van de speaker en de namenlijstmodule.

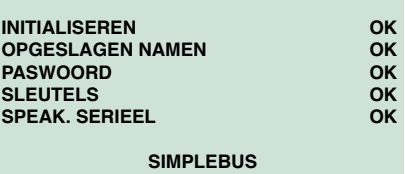

## TAAL INSTELLEN

Tijdens het inschakelen moet de gebruikstaal worden geselecteerd (default=Italiaans).

- **1.** Blader door de lijst met  $\land \lor$ .
- **2.** Druk op  $\mathcal{Q}$  of  $\mathcal{Q}$  om te bevestigen.

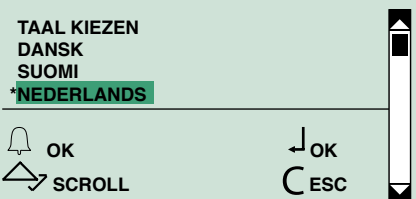

**3.** Druk op  $\mathsf{C}$  om af te sluiten.

## HET TYPE DOWNLOAD INSTELLEN

In de SIMPLEBUS/SIMPLEBUS TOP-modus en met aangesloten USB: tijdens het inschakelen moet het downloadtype worden geselecteerd.

**1.** Blader door de lijst met  $\land \lor$ .

**2.** Druk op  $\mathcal{Q}$  of  $\mathbf{w}$  om te bevestigen.

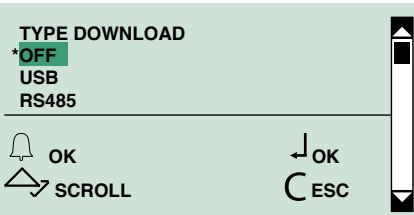

**3.** Druk op  $\mathsf{C}$  om af te sluiten.

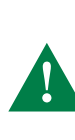

Voor het downloaden in de RS485-modus, zie het schema ["Aansluiting op computer door](#page-9-1)  [middel van Art. MOXA TCC-80 20022618"](#page-9-1). Om storingen te voorkomen: tijdens het downloaden in de USB-modus mag het deurstation niet extern worden gevoed.

## <span id="page-15-1"></span><span id="page-15-0"></span>Programmeringsmenu

Het programmeringsmenu biedt de volgende mogelijkheden:

- beheer van het invoeren, wissen en wijzigen van namen, codes, paswoorden, sleutels en de supercode;
- wijziging van de instellingen (type download, systeemparameters, taal, tweede taal, oproepbeheer…);
- weergave van informatie op het apparaat.

## GA NAAR HET PROGRAMMERINGSMENU

F Verplaats CV2 en schakel de spanning naar de module in

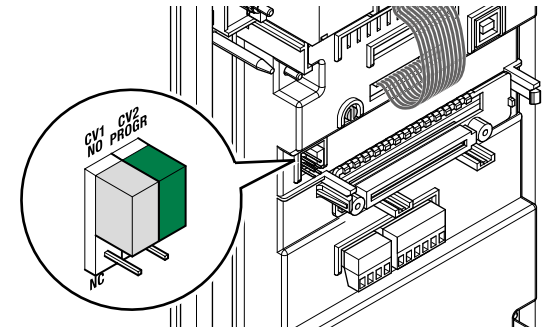

- of:
- 1. Druk op  $\overline{\bullet}$
- 2. Voer de supercode in (default= 778899).

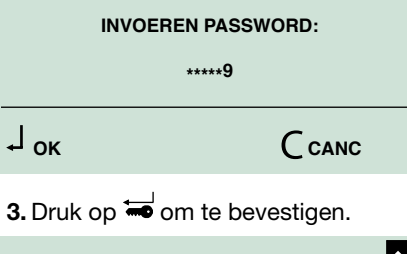

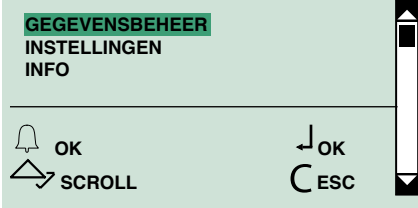

## 1. Gegevensbeheer

Alvorens gegevens in de namenlijst op te slaan, is het raadzaam om de volgende keuzes te doen:

de manier van oproepen, zie "2.5. [OPROEPBEHEER"](#page-24-1)

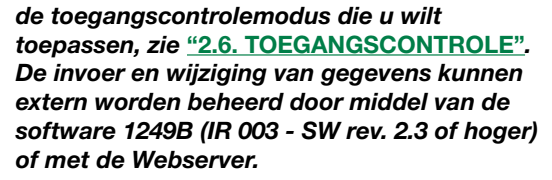

## 1.1. NAMEN

### 1.1.1 NAMEN INVOEREN

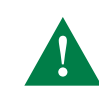

niet mogelijk als de oproepmodus IMMOTEC STANDAARD of IMMOTEC AANGEPAST is, (zie ["2.5. OPROEPBEHEER"](#page-24-1))

Vanuit "namen invoeren" kunnen alle namen en de gegevens die eraan gekoppelde zijn (oproepcode, aangepaste code, paswoord, RFID-sleutel) worden ingevoerd

- 1. Ga naar de programmeringsfase, zie ["GA NAAR HET](#page-15-1)  [PROGRAMMERINGSMENU"](#page-15-1)
- 2. Kies gegevensbeheer/namen/namen invoeren en druk op  $\Omega$  of  $\equiv$  om te bevestigen.
- 3. Geef de naam in.

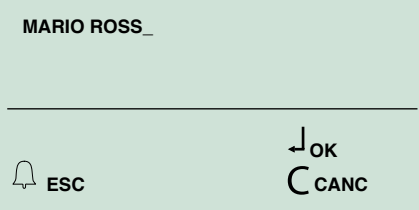

- 4. Druk op  $\overline{\bullet}$  om te bevestigen.
- **5.** Geef de "oproepcode" in en druk op  $\equiv$  om te bevestigen.

IN DE SIMPLEBUS-MODUS

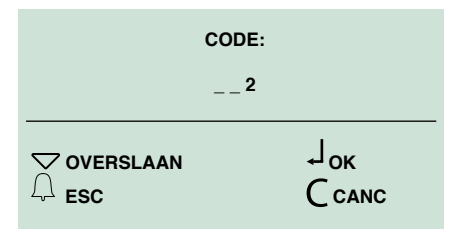

#### IN DE MODUS SIMPLEBUS TOP ("zie "2.5. [OPROEPBEHEER"](#page-24-1))

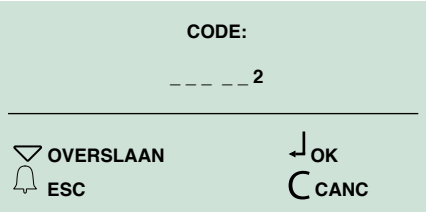

#### of:

 $\blacktriangleright$  druk op  $\diagdown$  om het invoeren over te slaan.

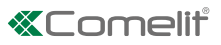

#### <span id="page-16-0"></span>ALLEEN MET "AANGEPASTE CODE" ACTIEF

6. Geef de "aangepaste code" in en druk op  $\overline{\bullet}$  om te bevestigen.

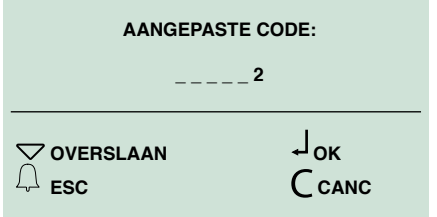

of:

 $\blacktriangleright$  druk op  $\diagdown$  om het invoeren over te slaan.

#### ALLEEN MET "TOEGANGSCONTROLE" ACTIEF

7. Geef het wachtwoord in en druk ter bevestiging op  $\equiv$ .

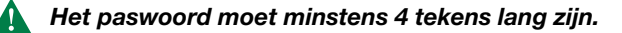

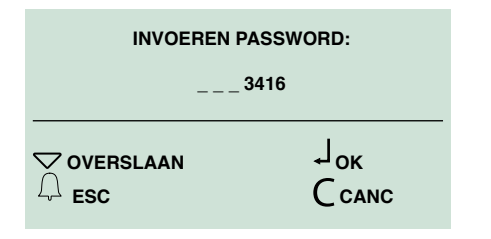

» De rode en groene led knipperen afwisselend, dit wil zeggen dat het toestel wacht op een sleutel die geregistreerd moet worden

of:

- $\blacktriangleright$  druk op  $\diagdown$  om het invoeren over te slaan.
- 8. Haal de sleutel langs de RFID-sensor

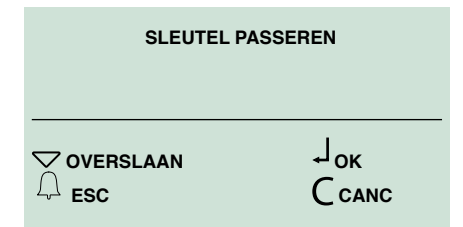

Op het display verschijnt het bevestigingsbericht "SLEUTEL GELEZEN" "KLEUR..."

#### of:

 $\blacktriangleright$  druk op  $\diagdown$  om het invoeren over te slaan.

#### 1.1.2 NAMEN WIJZIGEN

Vanuit "namen wijzigen" kunnen een naam en de oproepcode en de aangepaste code die eraan gekoppeld zijn worden gewijzigd.

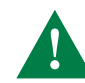

niet mogelijk als de oproepmodus IMMOTEC STANDAARD of IMMOTEC AANGEPAST is, (zie ["2.5. OPROEPBEHEER"](#page-24-1))

- 1. Ga naar de programmeringsfase, zie "GA NAAR HET [PROGRAMMERINGSMENU"](#page-15-1).
- 2. Kies gegevensbeheer/namen/namen wijzigen door met  $\triangle\vee$  door het menu te bladeren en op  $\bigoplus$  of  $\blacktriangleleft$  te drukken om te bevestigen.

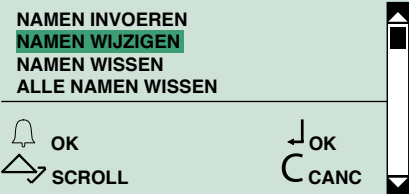

3. Geef de naam in (helemaal, of ook alleen maar de eerste letter).

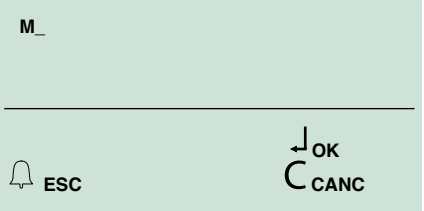

- 4. Druk op  $\equiv$  om het zoeken te starten
- 5. Blader met  $\triangle\vee$  en/of druk op  $\Omega$  of  $\blacktriangleright$  om de keuze van de naam die gewijzigd moet worden te bevestigen.

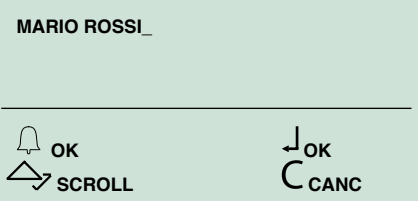

- 6. Wijzig de naam en druk op  $\blacktriangleright$  om te bevestigen.
- 7. Wiizig de "oproepcode" en druk op  $\equiv$  om te bevestigen.

#### ALLEEN MET "AANGEPASTE CODE" ACTIEF

- 8. Wijzig de aangepaste code en druk op  $\overline{\bullet}$  om te bevestigen.
- 9. Druk op  $\mathbf{\mathcal{C}}$  om af te sluiten.

#### <span id="page-17-0"></span>1.1.3 NAMEN WISSEN

Vanuit "namen wissen" kunnen een naam en de gegevens die eraan gekoppeld zijn worden verwijderd.

- 1. Ga naar de programmeringsfase, zie "GA NAAR HET [PROGRAMMERINGSMENU"](#page-15-1).
- 2. Kies gegevensbeheer/namen/namen wissen door met  $\triangle\vee$  door het menu te bladeren en op  $\downarrow$  of  $\equiv$  te drukken om te bevestigen.

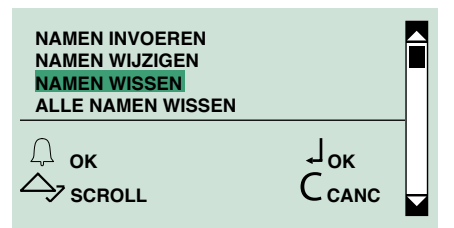

3. Geef de naam in (helemaal, of ook alleen maar de eerste letter).

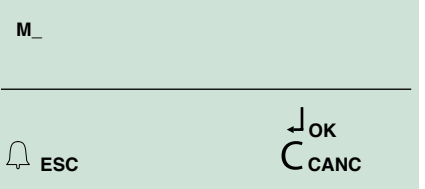

- 4. Druk op  $\equiv$  om het zoeken te starten.
- 5. Blader met  $\triangle\vee$  en/of druk op  $\bigoplus$  of  $\blacktriangleleft$  om de keuze van de naam die verwijderd moet worden te bevestigen.
- 6. Druk op  $\mathbf{\mathcal{C}}$  om af te sluiten.

#### <span id="page-17-1"></span>1.1.4 ALLE NAMEN WISSEN

Vanuit "alle namen wissen" kunnen alle namen en de gegevens die eraan gekoppeld zijn worden verwijderd.

- 1. Ga naar de programmeringsfase, zie ["GA NAAR HET](#page-15-1)  [PROGRAMMERINGSMENU"](#page-15-1).
- 2. Kies gegevensbeheer/namen/alle namen wissen door met  $\triangle\vee$  door het menu te bladeren en op  $\Omega$  of op  $\blacksquare$ te drukken om te bevestigen.

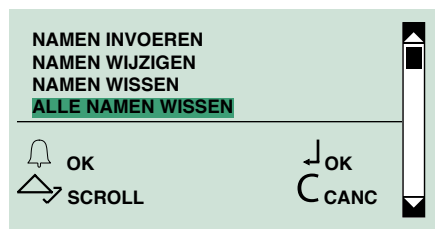

3. Druk op  $\equiv$  om het wissen te bevestigen of druk op  $\bigcap$  om te sluiten.

### 1.2. PASWOORD

Door het paswoord in te voeren kan het deuropeningsrelais worden geactiveerd.

#### 1.2.1 PASWOORD INVOEREN

- 1. Ga naar de programmeringsfase, zie ["GA NAAR HET](#page-15-1)  [PROGRAMMERINGSMENU"](#page-15-1).
- 2. Kies gegevensbeheer/paswoord/invoeren door met  $\triangle$  $\vee$  door het menu te bladeren en op  $\Omega$  of  $\blacktriangleright$  te drukken om te bevestigen.

#### ALLEEN MET "TOEGANGSCONTROLE" INGESCHAKELD

3. Geef de naam in waaraan het paswoord gekoppeld moet worden (helemaal, of ook alleen maar de eerste letter).

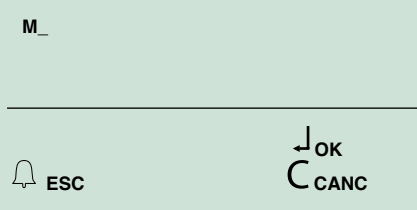

- 4. Druk op  $\equiv$  om het zoeken te starten.
- **5.** Blader met  $\triangle\vee$  en/of druk op  $\bigcup$  of  $\bigoplus$  om de keuze van de naam te bevestigen.
- 6. Geef he paswoord in (max. 6 tekens).

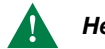

Het paswoord moet minstens 4 tekens lang zijn.

7. Druk op  $\overleftrightarrow{\bullet}$  om te bevestigen of druk op  $\int$  om te sluiten.

#### 1.2.2 PASWOORD WIJZIGEN

- 1. Ga naar de programmeringsfase, zie["GA NAAR HET](#page-15-1)  [PROGRAMMERINGSMENU"](#page-15-1).
- 2. Kies gegevensbeheer/paswoord/wijzigen door met  $\triangle$  $\vee$  door het menu te bladeren en op  $\Omega$  of  $\blacktriangleright$  te drukken om te bevestigen.

#### ALLEEN MET "TOEGANGSCONTROLE" **UITGESCHAKELD**

3a. Voer het paswoord in dat u wilt wijzigen.

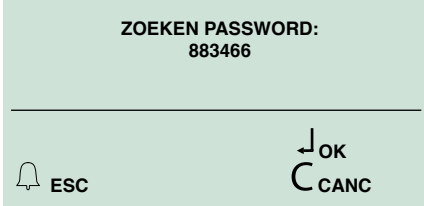

4a. Druk op  $\equiv$  om het zoeken te starten.

#### ALLEEN MET "TOEGANGSCONTROLE" INGESCHAKELD

3b.Geef de naam in waaraan het paswoord dat gewijzigd moet worden is gekoppeld (helemaal, of ook alleen maar de eerste letter).

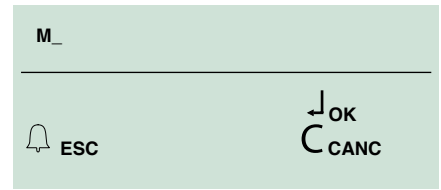

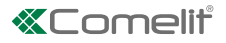

- <span id="page-18-0"></span>4b. Druk op  $\equiv$  om het zoeken te starten.
- **5b.** Blader met  $\triangle\vee$  en/of druk op  $\bigoplus$  of  $\equiv$  om de keuze van de naam te bevestigen.

6. Wijzig het paswoord en druk ter bevestiging op  $\equiv$ .

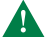

Het paswoord moet minimaal 4 tekens lang zijn.

7. Druk op  $\mathsf{\mathfrak{C}}$  om af te sluiten.

#### 1.2.3 PASWOORD WISSEN

- 1. Ga naar de programmeringsfase, zie ["GA NAAR HET](#page-15-1)  [PROGRAMMERINGSMENU"](#page-15-1).
- 2. Kies gegevensbeheer/paswoord/wissen door met  $\triangle$  $\vee$  door het menu te bladeren en op  $\omega$  of  $\blacksquare$  te drukken om te bevestigen.

#### ALLEEN MET "TOEGANGSCONTROLE" **UITGESCHAKELD**

3a. Voer het paswoord in dat u wilt wissen.

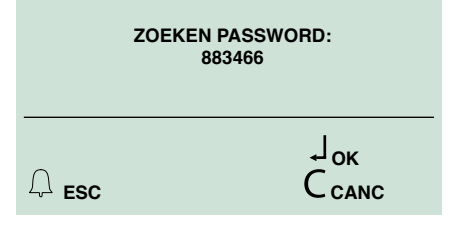

4a. Druk op  $\equiv$  om het zoeken te starten.

#### ALLEEN MET "TOEGANGSCONTROLE" INGESCHAKELD

3b. Geef de naam in waaraan het paswoord dat gewist moet worden is gekoppeld (helemaal, of ook alleen maar de eerste letter).

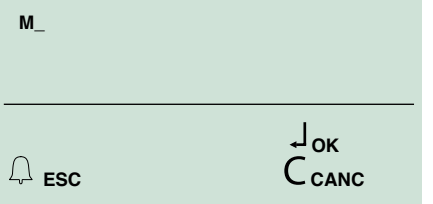

- 4b. Druk op to om het zoeken te starten.
- **5b.** Blader met  $\triangle \vee$  en/of druk op  $\bigcup$  of  $\equiv$  om de keuze van de naam te bevestigen.
- 6. Druk op  $\equiv \bullet$  om het paswoord te wissen.
- 7. Druk op  $\mathsf{\mathfrak{C}}$  om af te sluiten.

#### 1.2.4 PASWOORD WISSEN

- 1. Ga naar de programmeringsfase, zie ["GA NAAR HET](#page-15-1)  [PROGRAMMERINGSMENU"](#page-15-1).
- 2. Kies gegevensbeheer/paswoord/wissen door met  $\triangle$  $\vee$  door het menu te bladeren en op  $\Omega$  of  $\blacktriangleright$  te drukken om te bevestigen.
- **3.** Druk op  $\overline{\bullet}$  om het wissen te bevestigen of druk op  $\overline{\mathbf{C}}$  om te sluiten.

### 1.3. DIGITALE SLEUTELS

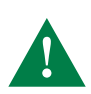

Het gebruik van RFID-sleutel kan alleen worden beheerd als de modus "toegangscontrole" ingeschakeld is.

#### ALLEEN MET "TOEGANGSCONTROLE" INGESCHAKELD

## 1.3.1 SLEUTEL INVOEREN

- 1.3.2 SLEUTEL WIJZIGEN
- 1. Ga naar de programmeringsfase, zie"GA NAAR HET [PROGRAMMERINGSMENU"](#page-15-1).
- 2. Kies gegevensbeheer/sleutels/(invoeren/wijzigen) door met  $\triangle\vee$  door het menu te bladeren en op  $\downarrow$ of  $\overline{\bullet}$  te drukken om te bevestigen..
- 3. Geef de naam in waaraan de sleutel gekoppeld/ gewijzigd moet worden (helemaal, of ook alleen maar de eerste letter).

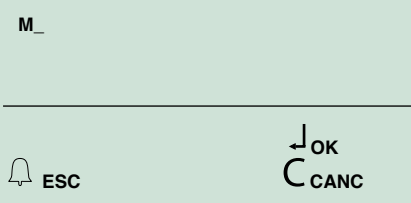

- 4. Druk op  $\equiv$  om het zoeken te starten.
- **5.** Blader met  $\triangle\vee$  en/of druk op  $\downarrow$  of  $\equiv$  om de keuze van de naam te bevestigen.

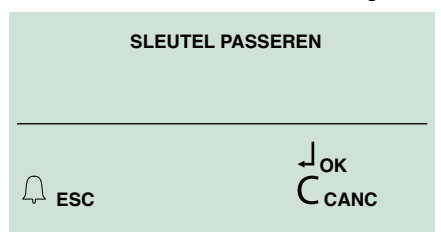

- » De rode en groene led knipperen afwisselend, dit wil zeggen dat het toestel wacht op een sleutel die geregistreerd moet worden.
- 6. Haal de sleutel langs de RFID-sensor.
- » Op het display verschijnt het bevestigingsbericht "SLEUTEL GELEZEN KLEUR..." .

#### 1.3.3 SLEUTEL WISSEN

- 1. Ga naar de programmeringsfase, zie "GA NAAR HET [PROGRAMMERINGSMENU"](#page-15-1).
- 2. Kies gegevensbeheer/sleutels/wissen door met  $\triangle\vee$ door het menu te bladeren en op  $\Omega$  of  $\blacktriangleright$  te drukken om te bevestigen.
- 3. Geef de naam in waarvan de gekoppelde sleutel gewist moet worden (helemaal, of ook alleen maar de eerste letter).

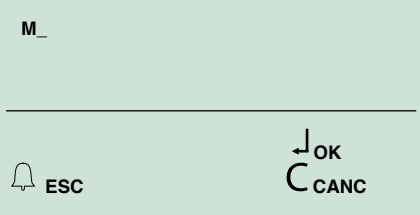

4. Druk op  $\equiv$  om het zoeken te starten.

- <span id="page-19-0"></span>**5.** Blader met  $\curvearrowright$   $\curvearrowright$  en/of druk op  $\Omega$  of  $\blacktriangleright$  om de keuze van de naam te bevestigen.
- 6. Druk op  $\equiv$  om de sleutel te wissen of op  $\Gamma$  om te sluiten.

1.3.4 SLEUTELS WISSEN

- 1. Ga naar de programmeringsfase, zie ["GA NAAR HET](#page-15-1)  [PROGRAMMERINGSMENU"](#page-15-1).
- 2. Kies gegevensbeheer/sleutels/wissen door met  $\triangle\vee$ door het menu te bladeren en op  $\Box$  of  $\blacktriangleright$  te drukken om te bevestigen.
- **3.** Druk op  $\equiv$  om het wissen te bevestigen of druk op  $\Gamma$ om te sluiten.

## 1.4. SUPERCODE

#### 1.4.1 NIEUWE INVOEREN

Met de supercode (default 778899) krijgt u toegang tot de programmeringsmenu's.

- 1. Ga naar de programmeringsfase, zie "GA NAAR HET [PROGRAMMERINGSMENU"](#page-15-1).
- 2. Selecteer de volgende menu-opties: gegevensbeheer/ supercode/nieuwe invoeren door met  $\triangle\vee$  door het menu te bladeren en op  $\mathcal{Q}$  of op  $\blacktriangleright$  te drukken om te bevestigen.

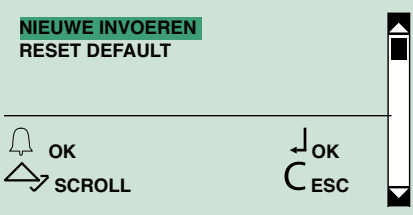

3. Wijzig de supercode (max. 6 cijfers).

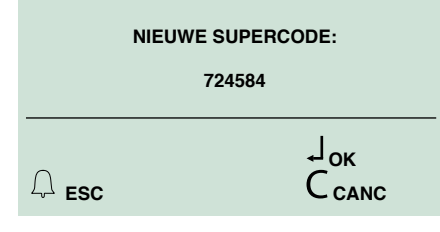

De supercode moet minimaal 4 tekens lang zijn.

4. Druk op  $\overline{\bullet}$  om te bevestigen.

#### 1.4.2 RESET DEFAULT

- 1. Ga naar de programmeringsfase, zie "GA NAAR HET [PROGRAMMERINGSMENU"](#page-15-1).
- 2. Kies gegevensbeheer/supercode/reset default door met  $\triangle \vee$  door het menu te bladeren en op  $\bigcap$  of  $\bigoplus$  te drukken om te bevestigen.

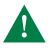

De opdracht kan niet ongedaan gemaakt worden

## 2. Instellingen

## 2.1. TYPE DOWNLOAD

- 1.Ga naar de programmeringsfase, zie ["GA NAAR HET](#page-15-1)  [PROGRAMMERINGSMENU"](#page-15-1).
- 2. Kies: instellingen/type download

3. kies tussen:

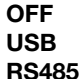

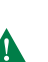

Voor het downloaden in de RS485-modus, zie het schema "Aansluiting op computer door middel [van Art. MOXA TCC-80 20022618"](#page-9-1).

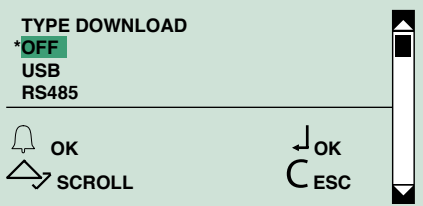

### 2.2. SYSTEEMPARAMETERS

#### 2.2.1 SPEAKERPARAMETERS

- 2.2.1.1 Gesprekstijd Invoeren
- 1. Ga naar de programmeringsfase, zie ["GA NAAR HET](#page-15-1)  [PROGRAMMERINGSMENU"](#page-15-1).
- 2. Kies: instellingen/systeemparameters/ speakerparameters/gesprekstijd
- 3. Voer de gewenste waarde in:

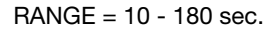

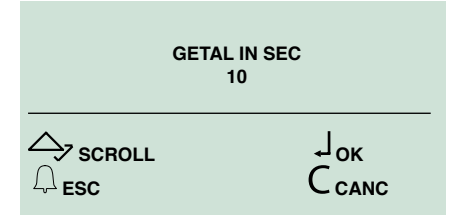

4. Bevestig dit.

2.2.1.2 Deuropentijd Invoeren

- 1. Ga naar de programmeringsfase, zie ["GA NAAR HET](#page-15-1)  [PROGRAMMERINGSMENU"](#page-15-1).
- 2. Kies: instellingen/systeemparameters/ speakerparameters/deuropentijd
- 3. Voer de gewenste waarde in:  $RANGE = 1 - 8 sec.$
- 4. Bevestig dit.

#### 2.2.1.3 Wachttijd Invoeren

- 1. Ga naar de programmeringsfase, zie "GA NAAR HET [PROGRAMMERINGSMENU"](#page-15-1).
- 2. Kies: instellingen/systeemparameters/

## **«Tomelit**

#### <span id="page-20-0"></span>speakerparameters/wachttijd

3. IVoer de gewenste waarde in.

 $RANGE = 1 - 10$  sec.

4. Bevestig dit.

#### 2.2.1.4 Bekijken

- 1. Ga naar de programmeringsfase, zie "GA NAAR HET [PROGRAMMERINGSMENU"](#page-15-1).
- 2. Kies: instellingen/systeemparameters/ speakerparameters/bekijken
	- Geeft de waarden van de parameters Gesprekstijd, Deuropentijd en Wachttijd.

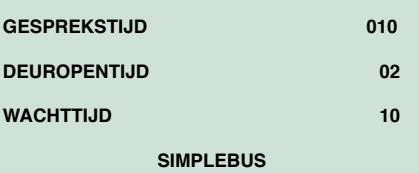

#### 2.2.1.5 GEAVANCEERDE OPTIES

#### 2.2.1.5.1 SLOT OP SE

#### A) TYPE

Hiermee kan het type slot op de SE-uitgang van de speakerunit worden ingesteld

- 1. Ga naar de programmeringsfase, zie ["GA NAAR HET](#page-15-1)  [PROGRAMMERINGSMENU"](#page-15-1).
- 2. Kies: instellingen/systeemparameters/ speakerparameters/geavanceerde opties/slot op SE/type
- 3. Kies tussen:

AC (default) AC PLUS DC

4. Bevestig dit.

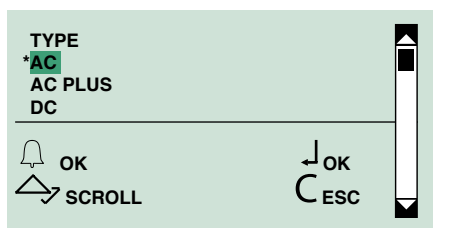

- B) BEVESTIGINGSTOON
	- Hiermee kan de bevestigingstoon van het slot van de speakerunit worden geactiveerd/gedeactiveerd
	- 1. Ga naar de programmeringsfase, zie "GA NAAR HET [PROGRAMMERINGSMENU"](#page-15-1).
	- 2. Kies: instellingen/systeemparameters/ speakerparameters/geavanceerde opties/slot op SE/bevestigingstoon
	- 3. Kies tussen:
		- JA

NEE

4. Bevestig dit.

#### C) DEUROPENER STANDBY

- Hiermee kan de deuropener in rust van het slot van de speakerunit worden geactiveerd/gedeactiveerd
- 1. Ga naar de programmeringsfase, zie "GA NAAR HET [PROGRAMMERINGSMENU"](#page-15-1).
- 2. Kies: instellingen/systeemparameters/ speakerparameters/geavanceerde opties/slot op SE/deuropener standby
- 3. Kies tussen:

JA (default)

NEE

### 4. Bevestig dit..

D) BEKIJKEN

Hiermee kunnen de parameters van het slot op de SEuitgang van de speakerunit worden bekeken

- 1. Ga naar de programmeringsfase, zie ["GA NAAR HET](#page-15-1)  [PROGRAMMERINGSMENU"](#page-15-1).
- 2. Kies: instellingen/systeemparameters/ speakerparameters/geavanceerde opties/slot op SE/bekijken
	- » Reageert met de waarden van de volgende parameters: type, bevestigingstoon, deuropener standby.

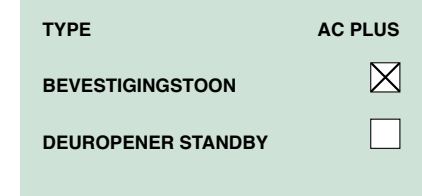

#### 2.2.1.5.2 RELAIS SPEAKERUNIT

#### A) RELAISSTURING

Hiermee kan de relaisaansturing van de speakerunit worden geactiveerd/gedeactiveerd

- 1. Ga naar de programmeringsfase, zie ["GA NAAR HET](#page-15-1)  [PROGRAMMERINGSMENU"](#page-15-1).
- 2. Kies: instellingen/systeemparameters/ speakerparameters/geavanceerde opties/relais speakerunit/relaissturing
- 3. Kies tussen:

JA NEE

## 4. Bevestig dit..

B) PARALLEL AAN SE

Hiermee kan het relais van de speakerunit parallel aan de SE-uitgang van de speakerunit worden geactiveerd/gedeactiveerd

- 1. Ga naar de programmeringsfase, zie "GA NAAR HET [PROGRAMMERINGSMENU"](#page-15-1).
- 2. Kies: instellingen/systeemparameters/ speakerparameters/geavanceerde opties/relais speakerunit/parallel aan se
- 3. Kies tussen:
	- JA **NEE**
- 4. Bevestig dit.

#### C) BEKIJKEN

Hiermee kunnen de parameters van het speakerunitrelais worden bekeken

- 1. Ga naar de programmeringsfase, zie "GA NAAR HET [PROGRAMMERINGSMENU"](#page-15-1).
- 2. Kies: instellingen/systeemparameters/ speakerparameters/geavanceerde opties/relais speakerunit/bekijken
- Geeft de waarden van de parameters van het speakerunitrelais.

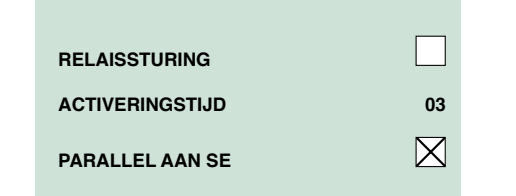

### 2.2.1.5.3 S SERIEEL

#### A) RELAISSTURING

Hiermee kan de relaissturing op de seriële S worden geactiveerd/gedeactiveerd

- 1. Ga naar de programmeringsfase, zie ["GA NAAR HET](#page-15-1)  [PROGRAMMERINGSMENU"](#page-15-1).
- 2. Kies: instellingen/systeemparameters/ speakerparameters/geavanceerde opties/s serieel/ relaissturing
- 3. Kies tussen:

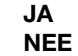

4. Bevestig dit.

#### 2.2.1.5.4 SPRAAKBERICHTEN

Hiermee kunnen de spraak- en visuele berichten van de speakerunit worden geactiveerd/gedeactiveerd

- 1. Ga naar de programmeringsfase, zie ["GA NAAR HET](#page-15-1)  [PROGRAMMERINGSMENU"](#page-15-1).
- 2. Kies: instellingen/systeemparameters/ speakerparameters/geavanceerde opties/ spraakberichten
- 3. Kies een taal voor de spraak- en visuele berichten van de speakerunit, of kies OFF om de spraak- en visuele berichten van de speakerunit te deactiveren.

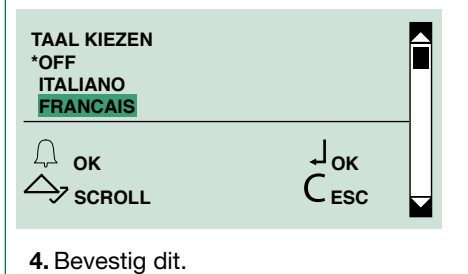

#### 2.2.1.5.5 OPROEP

#### A) DRIEVOUDIGE OPROEP

Hiermee kan de drievoudige oproep worden geactiveerd/gedeactiveerd

- 1. Ga naar de programmeringsfase, zie "GA NAAR HET [PROGRAMMERINGSMENU"](#page-15-1).
- 2. Kies: instellingen/systeemparameters/ speakerparameters/geavanceerde opties/oproep/ drievoudige oproep
- 3. Kies tussen:

JA NEE (default)

4. Bevestig dit.

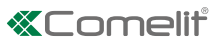

#### B) BEVESTIGINGSTOON

Hiermee kan de bevestigingstoon van de oproep geactiveerd/gedeactiveerd worden

- 1. Ga naar de programmeringsfase, zie "GA NAAR HET [PROGRAMMERINGSMENU"](#page-15-1).
- 2. Kies: instellingen/systeemparameters/ speakerparameters/geavanceerde opties/oproep/ bevestigingstijd
- 3. Kies tussen:

JA (default) NEE

4. Bevestig dit.

C) HELP CODES

Hiermee kunnen de help codes van de oproep geactiveerd/gedeactiveerd worden

- 1. Ga naar de programmeringsfase, zie ["GA NAAR HET](#page-15-1)  [PROGRAMMERINGSMENU"](#page-15-1).
- 2. Kies: instellingen/systeemparameters/ speakerparameters/geavanceerde opties/oproep/ help codes
- 3. Kies tussen:

JA

NEE (default)

- 4. Bevestig dit.
- D) WACHT OP ANTWOORD

Hiermee kan de wachttijd op antwoord op een oproep worden ingesteld

- 1. Ga naar de programmeringsfase, zie "GA NAAR HET [PROGRAMMERINGSMENU"](#page-15-1).
- 2. Kies: instellingen/systeemparameters/ speakerparameters/geavanceerde opties/oproep/ wacht op antwoord
- 3. Voer de gewenste waarde in seconden in.

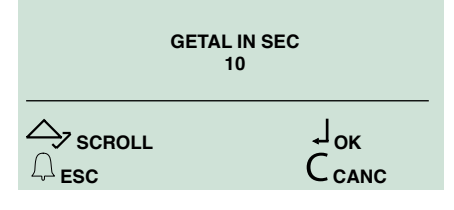

- 4. Bevestig dit.
- D) BEKIJKEN

Hiermee kunnen de oproepparameters van de speakerunit worden bekeken

- 1. Ga naar de programmeringsfase, zie ["GA NAAR HET](#page-15-1)  [PROGRAMMERINGSMENU"](#page-15-1).
- 2. Kies: instellingen/systeemparameters/ speakerparameters/geavanceerde opties/oproep/ bekijken
- » Reageert met de waarden van de oproepparameters van de speakerunit.

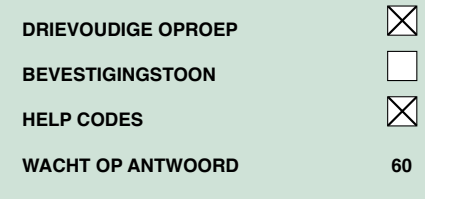

#### 2.2.1.5.6 BEELDOPROEP

Hiermee kan de beeldoproep worden geactiveerd/ gedeactiveerd

- 1. Ga naar de programmeringsfase, zie "GA NAAR HET [PROGRAMMERINGSMENU"](#page-15-1).
- 2. Kies: instellingen/systeemparameters/ speakerparameters/geavanceerde opties/oproep/ beeldoproep
- 3. Kies tussen:

JA (default)

**NEE** 

4. Bevestig dit.

#### 2.2.1.5.7 RESET DEFAULT

Hiermee kunnen de fabrieksinstellingen worden hersteld:

- Weerstand tegen beslaan = uitgeschakeld Audiovisuele berichten = uitgeschakeld Bediening slot op SE op AC Slottijd =  $2$  sec + toon uitgeschakeld Relais C.NC.NO in parallelschakeling met SE Deuropener altijd ingeschakeld Relaissturing op seriële lijn S: uitgeschakeld Wachttijd antwoord =  $60$  sec. Gesprekstijd = 90 sec. Beeldoproep = ingeschakeld Bevestigingstoon bij oproep gebruiker = ingeschakeld Wachttijd reset =  $10$  sec. Oproep verzenden = enkelvoudig Beheer interne aansluitingen die verbonden zijn met de speakerunit max. 70 Systeemmodus = Simplebus
- 1. Ga naar de programmeringsfase, zie "GA NAAR HET [PROGRAMMERINGSMENU"](#page-15-1).
- 2. Kies: instellingen/systeemparameters/ speakerparameters/geavanceerde opties/reset default
- 3. Kies tussen:

JA **NEE** 

4. Bevestig dit.

#### <span id="page-23-3"></span><span id="page-23-0"></span>2.2.2 RS485-ADRES

#### 2.2.2.1 RS485-ADRES

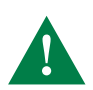

Zie voor het downloaden van gegevens via RS485 het aansluitschema: ["Aansluiting op](#page-9-1)  [computer door middel van Art. MOXA TCC-80](#page-9-1)  [20022618"](#page-9-1).

Zie voor de verbinding met de module SK9020 het aansluitschema: ["Aansluiting op computer](#page-9-1)  [door middel van Art. MOXA TCC-80 20022618"](#page-9-1).

- 1. Ga naar de programmeringsfase, zie "GA NAAR HET [PROGRAMMERINGSMENU"](#page-15-1).
- 2. Kies: instellingen/systeemparameters/RS485-adres/ RS485-adres
- 3. Voer het RS485-adres in (max. 3 cijfers).

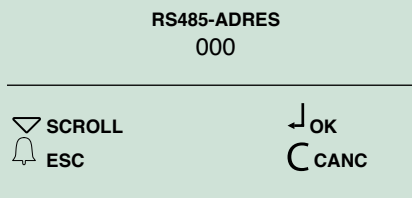

4. Bevestig dit.

### <span id="page-23-1"></span>2.3. TAAL KIEZEN

Vanuit dit menu kan de hoofdtaal worden ingesteld.

- 1. Ga naar de programmeringsfase, zie "GA NAAR HET [PROGRAMMERINGSMENU"](#page-15-1).
- 2. Kies: instellingen/taal kiezen

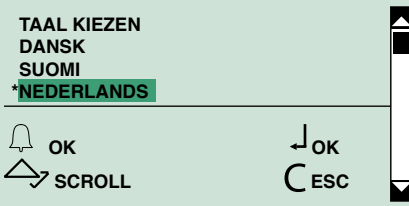

- 3. Kies de gewenste taal.
- 4. Bevestig dit.

### <span id="page-23-2"></span>2.4. TWEEDE TAAL

Hiermee kunnen de berichten in ruststand van de namenlijst naar wens worden omgezet van de hoofdtaal in de tweede taal.

- 1. Ga naar de programmeringsfase, zie ["GA NAAR HET](#page-15-1)  [PROGRAMMERINGSMENU"](#page-15-1).
- 2. Kies: instellingen/tweede taal

3. Kies de gewenste tweede taal en bevestig.

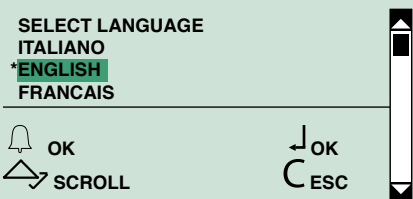

DEFAULT = Tweede taal uitgeschakeld.

#### De tweede taal kan als volgt worden uitgeschakeld:

- 1. Ga naar de programmeringsfase, zie ["GA NAAR HET](#page-15-1)  [PROGRAMMERINGSMENU"](#page-15-1).
- 2. Kies: instellingen/tweede taal.
- 3. kies DEFAULT en bevestig.

of:

f stel de hoofdtaal opnieuw in (zie "2.3. TAAL [KIEZEN"](#page-23-1)).

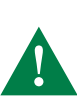

LET OP: Als er een welkomstbericht is ingevoerd (zie par. ["2.8. WELKOMSTBERICHT"](#page-25-2)) wordt dit niet in de tweede taal omgezet. De tweede taal moet worden ingesteld nadat de hoofdtaal is gekozen.

## <span id="page-24-1"></span><span id="page-24-0"></span>2.5. OPROEPBEHEER

Hiermee kunnen het systeemtype (Simplebus of Simplebus Top) en de oproepmodus (Standaard, aangepaste code, Immotec, Immotec aangepast) worden ingesteld.

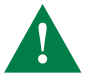

LET OP: stel eerst het systeemtype in (Simplebus of Simplebus Top) en pas daarna de oproepmodus (Standaard, aangepaste code, Immotec standaard of Immotec aangepast).

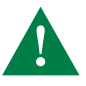

Om het systeemtype en de oproepmodus te wijzigen moet de hele namenlijst worden gewist, zie ["1.1.4 ALLE NAMEN WISSEN"](#page-17-1)

SIMPLEBUS (default) voor systemen zonder deurselectors art. 1424 in de modus Top 1, 2, 3 die de zones van het systeem bepalen.

SIMPLEBUS TOP voor systemen met deurselectors art. 1424 in de modus Top 1, 2, 3 die de zones van het systeem bepalen.

1. Zet de keuzeschakelaar van de speakerunit op ON, zie afb.

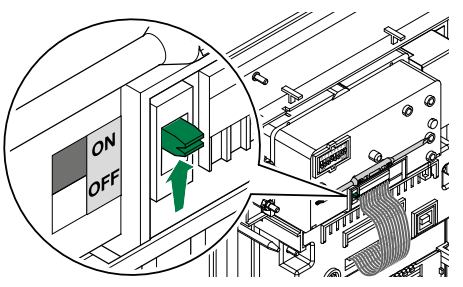

2. Verbind het klemmenblok.

- 3. Ga naar de programmeringsfase, zie ["GA NAAR HET](#page-15-1)  [PROGRAMMERINGSMENU"](#page-15-1).
- 4. Kies instellingen/oproepbeheer

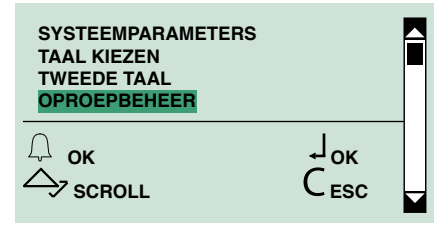

5. Kies het systeemtype en bevestig.

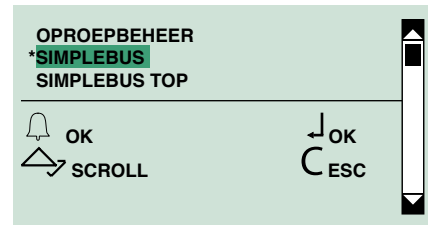

6. Kies de oproepmodus en bevestig.

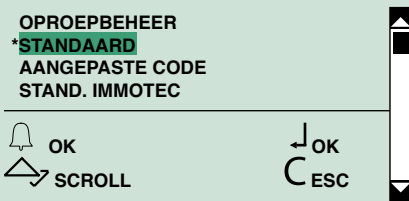

7. Zet de keuzeschakelaar van de speakerunit terug op OFF.

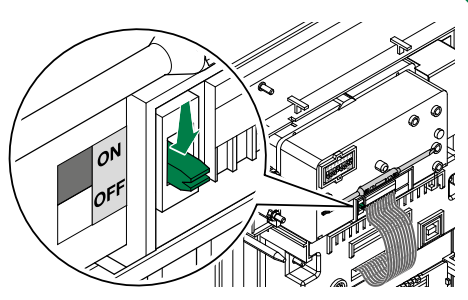

#### STANDAARD - SIMPLEBUS (default)

n deze modus wordt de gebruiker geïdentificeerd door een naamveld en een codeveld van maximaal 3 cijfers (tussen 1 en 240).

#### Voorbeeld:

Gebruikersnaam = Mario Rossi  $Code = 2$ 

#### STANDAARD - SIMPLEBUS TOP

In deze modus wordt de gebruiker geïdentificeerd door een naamveld en een codeveld bestaande uit 2 delen:

zoneveld van maximaal 3 cijfers (1 tot 500)

gebruikersveld dat beslist uit 3 cijfers moet bestaan (1 tot 240).

#### Voorbeeld:

Gebruikersnaam = Mario Rossi  $Code = 25015$ 

#### De oproep kan op de volgende wijzen plaatsvinden:

- √ in de ruststand
- 1. Geef de gebruikerscode in (bv. 25 015)
- **2.** Druk op  $\bigcap$  om een oproep te doen of op  $\bigcap$  om te annuleren en te sluiten.

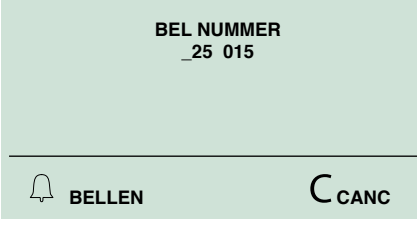

#### of:

- **1.** Blader door de namenlijst met  $\land \lor$ .
- **2.** Druk op  $\bigcap$  om de oproep te doen of  $\bigcap$  om te sluiten.

#### AANGEPASTE CODE - SIMPLEBUS of SIMPLEBUS TOP

In deze modus wordt de gebruiker geïdentificeerd door een naamveld, een codeveld (verschillend voor Simplebus en Simplebus Top) en door een aangepaste code van maximaal 6 tekens.

#### Voorbeeld:

Gebruikersnaam = Mario Rossi

Code= 2 (voor Simplebus) of 25 015 (voor Simplebus Top)

Aangepaste code = 100

#### De oproep kan op de volgende wijzen plaatsvinden:

- $\sqrt{}$  in de ruststand
- 1. Geef de aangepaste code in (bv. 100)
- **2.** Druk op  $\bigcap$  om een oproep te doen of op  $\bigcap$  om te annuleren en te sluiten.

<span id="page-25-0"></span>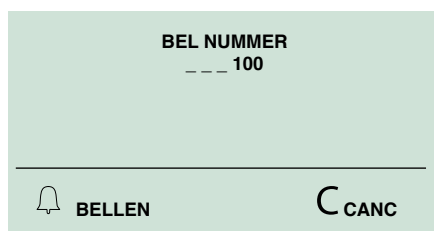

#### of:

1. Blader door de namenliist met  $\triangle\vee$ .

2. Druk op  $\bigcap$  om de oproep te doen of  $\bigcap$  om te sluiten.

## <span id="page-25-1"></span>2.6. TOEGANGSCONTROLE

De drukknop kan op twee manieren functioneren:

- "toegangscontrole" uitgeschakeld: in deze modus kan voor elke naam in de namenlijst een oproepcode worden opgeslagen die aan de naam gekoppeld wordt. De ingangspaswoorden moeten apart worden ingevoerd, en zijn aan geen enkele naam gekoppeld.
- "toegangscontrole" ingeschakeld: in deze modus kan voor elke naam in de namenlijst een oproepcode, een aangepaste code (alleen voor oproepen van het aangepaste type), een paswoord en een RFID-sleutel worden opgeslagen. Dankzij de mogelijkheid een naam aan een paswoord of sleutel te koppelen, worden de toegangen geïdentificeerd.

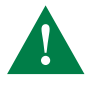

Wanneer de toegangscontrole ingeschakeld is, kunnen de volgende opties niet worden gebruikt:

- de Immotec oproepmodus

- het laden van gegevens van 1249B (IR 003 - SW rev. 2.3 of hoger).

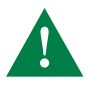

Om over te gaan van een uitgeschakelde "toegangscontrole" naar een ingeschakelde "toegangscontrole" moeten alle opgeslagen paswoorden worden verwijderd.

Om over te gaan van een ingeschakelde "toegangscontrole" naar een uitgeschakelde "toegangscontrole" moeten alle opgeslagen paswoorden en de sleutels worden verwijderd.

#### 1. Ga naar de programmeringsfase, zie ["GA NAAR HET](#page-15-1)  [PROGRAMMERINGSMENU"](#page-15-1).

#### 2. Kies instellingen/toegangscontrole

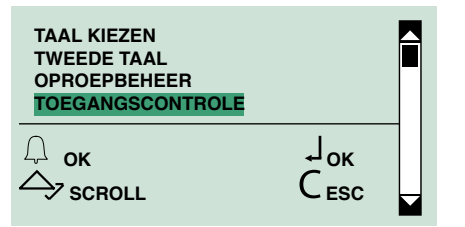

3. Kies:

JA NEE (default)

4. Bevestigen

## 2.7. ALLEEN NAAM

Hiermee kan alleen de naam, zonder gebruikerscode, worden weergegeven tijdens het bladeren door de namenlijst en de oproep van een gebruiker.

Deze functie is standaard niet actief.

1. Ga naar de programmeringsfase, zie ["GA NAAR HET](#page-15-1)  [PROGRAMMERINGSMENU"](#page-15-1).

#### 2. Kies instelingen/alleen namen

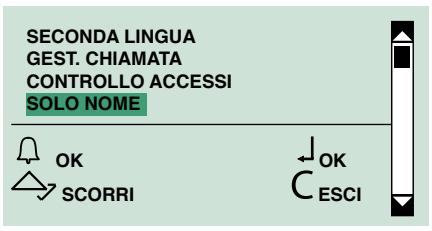

3. Kies:

JA NEE (default)

4. Bevestigen.

### <span id="page-25-2"></span>2.8. WELKOMSTBERICHT

Met deze functie (standaard niet actief) kan een welkomstbericht (maximaal 40 tekens op 4 regels in hoofdletters) worden ingevoerd.

Het welkomsbericht wordt om de 4 seconden afgewisseld met de normale informatieschermen.

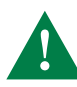

NB: het bericht kan niet worden omgezet in de tweede taal wanneer de functie "TWEEDE TAAL" actief is (zie par. ["2.4. TWEEDE TAAL"](#page-23-2)).

#### 2.8.1 WIJZIGEN

Het welkomstbericht kan worden ingevoerd door middel van de software art. 1249B.

- 1. Ga naar de programmeringsfase, zie "GA NAAR HET [PROGRAMMERINGSMENU"](#page-15-1).
- 2. Kies de menu-opties: instellingen/welkomstbericht/ wijzigen

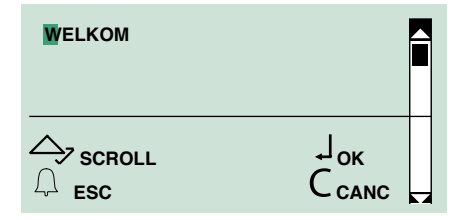

3. Voer het welkomstbericht in

of:

Wis het bestaande bericht en voer een nieuw bericht in.

4. Bevestig dit.

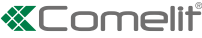

#### <span id="page-26-0"></span>2.8.2 AAN

De functie "welkomstbericht" is standaard niet ingeschakeld.

Als zij ingeschakeld is, wordt het welkomstbericht voortdurend weergegeven na 30 sec. inactiviteit.

- 1. Ga naar de programmeringsfase, zie ["GA NAAR HET](#page-15-1)  [PROGRAMMERINGSMENU"](#page-15-1).
- 2. Kies: instellingen/welkomstbericht/actief

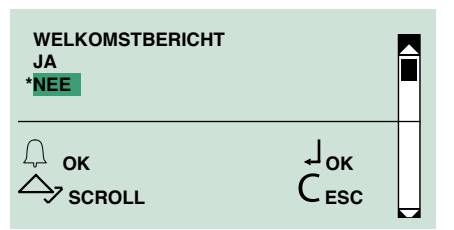

3. Bevestig dit om de activering van het bericht in te schakelen.

#### 2.8.3 STATISCH BERICHT

De functie "welkomstbericht" is standaard niet ingeschakeld.

Als zij ingeschakeld is, wordt het welkomstbericht voortdurend weergegeven na 30 sec. inactiviteit.

- 1. Ga naar de programmeringsfase, zie ["GA NAAR HET](#page-15-1)  [PROGRAMMERINGSMENU"](#page-15-1).
- 2. Kies: instellingen/welkomstbericht/statisch bericht

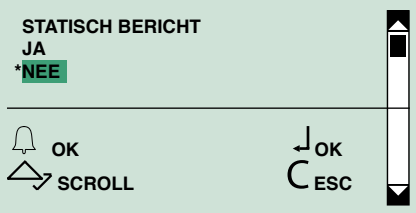

- 3. Kies:
	- JA NEE (default)
	-
- 4. Bevestigen

## 2.9 SCREENSAVER

Als deze functie (standaard niet actief) geactiveerd wordt, wordt de screensaver geactiveerd na 30 sec. inactiviteit.

- 1. Ga naar de programmeringsfase, zie ["GA NAAR HET](#page-15-1)  [PROGRAMMERINGSMENU"](#page-15-1).
- 2. Kies: instellingen/screensaver

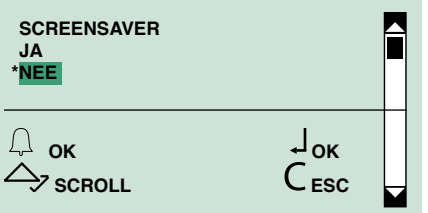

3. Kies:

JA om de functie te activeren NEE om de functie te deactiveren

**4.** Bevestig en/of druk op  $\int$  om af te sluiten.

## 2.10 GEVOELIGHEID TOETSENBORD

Met deze parameter kan de gevoeligheid van het toetsenbord voor aanraking worden ingesteld.

- 1. Ga naar de programmeringsfase, zie "GA NAAR HET [PROGRAMMERINGSMENU"](#page-15-1).
- 2. Kies: instellingen/gevoeligheid toetsenbord

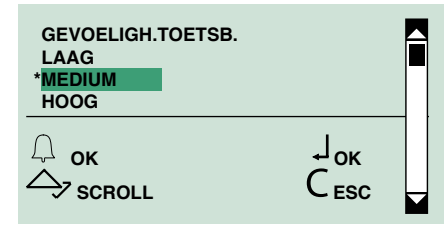

3. Kies tussen:

laag medium (default) hoog

4. Bevestig dit.

### 2.11 TOETSENBORDTOON

Met deze functie kunnen de toetsenbordtonen in-/ uitgeschakeld worden.

- 1. Ga naar de programmeringsfase, zie "GA NAAR HET [PROGRAMMERINGSMENU"](#page-15-1).
- 2. Kies: instellingen/toetsenbordtoon
- 3. Kies tussen:

JA om de functie te activeren (default) NEE om de functie te deactiveren.

4. Bevestig dit.

## 2.12 PROXYSENSOR

De drukknop wordt verlicht door de accessoire "kap met ledverlichting" art. 3459. De functie "proxysensor" bevordert de energiebesparing door de verlichting alleen te activeren wanneer er zich een gebruiker in de buurt van het entreepaneel bevindt.

De sensor kan op "uit" worden gezet, of er kan worden gekozen uit drie gevoeligheidsniveaus die de aanwezigheid van een gebruiker op verschillende afstanden detecteren (lage gevoeligheid > gebruiker dichter bij, hoge gevoeligheid > gebruiker verder weg)

1. Ga naar de programmeringsfase, zie "GA NAAR HET [PROGRAMMERINGSMENU"](#page-15-1).

#### 2. Kies: instellingen/proxysensor

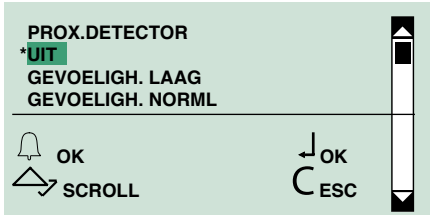

3. Kies tussen:

uit (default) laag medium hoog

<span id="page-27-0"></span>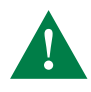

Wanneer de camera van de speakerunit in werking is (tijdens een oproep of een beeldoproep) wordt de verlichting van de kap met leds (Art.3459) uitgeschakeld, om te voorkomen dat de camera-opname hierdoor wordt gehinderd

## 2.13 HELDERHEID

De drukknop wordt verlicht door de accessoire "kap met ledverlichting" art. 3459.

De kap met ledverlichting heeft een welkomstled aan de zijkant die altijd brandt, en meerdere leds waarvan de lichtsterkte kan worden geregeld.

De helderheid van de leds kan automatisch of handmatig worden geregeld:

- Helderheid automatisch ingeschakeld in deze modus detecteert een sensor de hoeveelheid licht in de omgeving en geeft het toestel de passende hoeveelheid licht. Als het toestel in standby is, gaat het licht uit.
- Automatische helderheid uitgeschakeld in deze modus moet de lichtsterkte handmatig worden ingesteld (van 0 tot 100%) voor de stand "aan" en de stand "standby".
- 1. Ga naar de programmeringsfase, zie "GA NAAR HET [PROGRAMMERINGSMENU"](#page-15-1).

#### 2. Kies: instellingen/helderheid

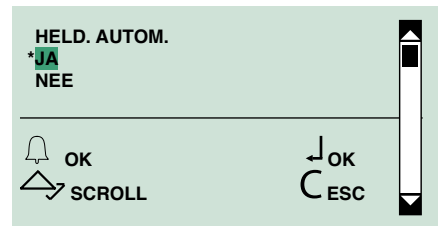

3a. Kies JA om de automatische helderheid te activeren Of:

3b.Kies NEE (default) om de handmatige helderheid te activeren

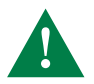

Wanneer de camera van de speakerunit in werking is (tijdens een oproep of een beeldoproep) wordt de verlichting van de kap met leds (Art.3459) uitgeschakeld, om te voorkomen dat de camera-opname hierdoor wordt gehinderd

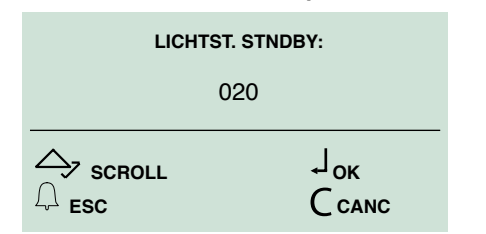

4b.Regel de lichtsterkte (default 20%) voor de "standby" staat met  $\leftarrow \vee$  en bevestig.

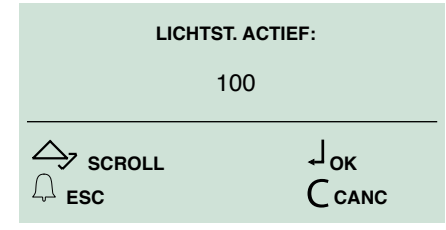

5b.Regel de lichtsterkte (default 100%) voor de "actieve" staat met  $\land \lor$  en bevestig.

## 2.14 WEB SERVER

In deze sectie kunnen de netwerkinstellingen van het deurstation worden weergegeven en kunnen de standaardconfiguraties worden hersteld.

#### 2.14.1 WEERGEVEN

1. Ga naar de programmeringsfase, zie "GA NAAR HET [PROGRAMMERINGSMENU"](#page-15-1).

#### 2. Kies: Instellingen/webserver/weergeven

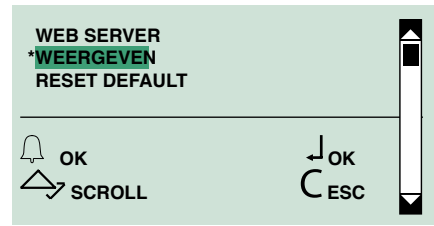

» Op het scherm worden de configuraties van het toestel getoond.

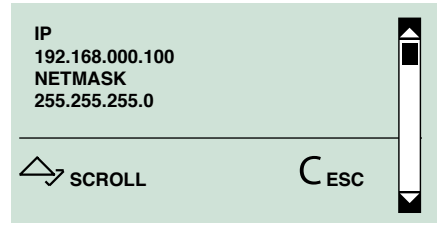

#### 2.14.2 RESET DEFAULT

- 1. Ga naar de programmeringsfase, zie "GA NAAR HET [PROGRAMMERINGSMENU"](#page-15-1).
- 2. Kies: Instellingen/webserver/default herstellen

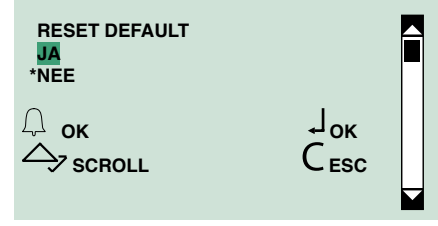

3a. Kies JA om het herstellen van de defaultconfiguratie te bevestigen

#### Of:

3b. . Kies NEE (standaard) om het herstellen te annuleren.

## 2.15 Reset defaultT

Met deze functie kunnen de fabrieksinstellingen worden hersteld:

Taal = Italiano Tweede taal = uitgeschakeld Type systeem = Simplebus Oproepmodus = standaard oproep Toegangscontrole = uitgeschakeld Welkomstbericht = uitgeschakeld Sceensaver = uitgeschakeld Type download = uitgeschakeld Systeemparameters/RS485-adres =0 Gevoeligheid toetsenbord = medium Toetsenbordtoon = ingeschakeld Proxysensor = uitgeschakeld Automatische helderheid = NEE sterkte standby = 20 sterkte actief = 100

- <span id="page-28-0"></span>1. Ga naar de programmeringsfase, zie "GA NAAR HET [PROGRAMMERINGSMENU"](#page-15-1).
- 2. Kies: instellingen/reset default
- 3. Kies tussen:

#### JA NEE

4. Bevestig dit.

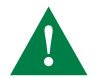

Hiermee wordt de database van de namenlijst, de paswoorden en de sleutels gewist

## 3. Info

Vanuit dit menu kunt u het volgende bekijken:

- het aantal namen in de namenlijst,
- het aantal ingevoerde paswoorden
- het aantal ingevoerde sleutels
- RS485-adres
- de softwareversie.
- 1. Ga naar de programmeringsfase, zie "GA NAAR HET [PROGRAMMERINGSMENU"](#page-15-1).
- 2. Kies: info
- **3.** Blader met  $\triangle \vee$
- 4. Druk op  $\mathsf{\mathsf{C}}$  om af te sluiten

## Extern gegevensbeheer

## SOFTWARE 1249B

(IR 003 - SW REV. 2.3 OF HOGER)

#### INSTALLATIE USB-DRIVER VOOR AANSLUITING OP DE PC

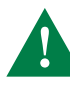

Deze software kan alleen worden gebruikt als de toegangscontrole uitgeschakeld is (zie "2.6. [TOEGANGSCONTROLE"](#page-25-1)) Controleer of de mogelijkheid om drivers

te installeren zonder Windows-logo is vrijgegeven.

- 1. Verbind de kabel bij art. 1249B met de USB-connector op de achterkant van de namenlijstmodule
- 2. Ga naar de programmeringsfase, zie "GA NAAR HET [PROGRAMMERINGSMENU"](#page-15-1).
- 3. Kies: Instellingen/type download/USB

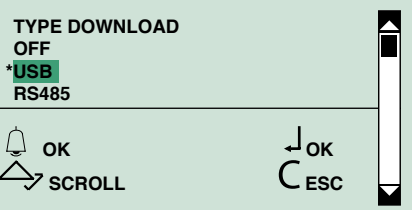

4. Op de pc verschijnt "Nieuwe hardware gevonden art. 3451" en "Begeleide installatie nieuwe hardware". Volg de instructies voor begeleide installatie totdat deze voltooid is.

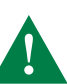

LET OP: selecteer de map Drivers die zich in de installatiemap van art. 1249B bevindt.

GEBRUIK VAN DE NAMENLIJST DOOR MIDDEL VAN DE SOFTWARE ART. 1249B

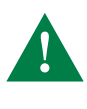

LET OP: aansluiting op de pc gebeurt via de USB; ga na of de drivers geïnstalleerd zijn, zie par. "Installatie USB-driver voor aansluiting op de pc"

- 1. Verbind de kabel bij art. 1249B met de USB-connector op de achterkant van de namenlijstmodule.
- 2. Ga naar de programmeringsfase, zie ["GA NAAR HET](#page-15-1)  [PROGRAMMERINGSMENU"](#page-15-1).
- 3. Kies: Instellingen/Type download/USB

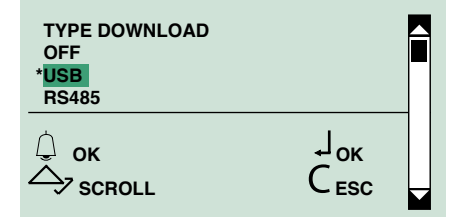

- 4. Start de software art.1249/B
- 5. Start de downloadprocedure en wacht tot deze is voltooid.

<span id="page-29-0"></span>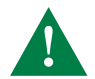

Het type systeem en de geselecteerde oproepmodus moeten overeenstemmen met het systeem en de oproepmodus die zijn geïnstalleerd op de module, zie par "2.5. [OPROEPBEHEER"](#page-24-1).

Controleer of de juiste communicatiepoort gekozen is in de "Parameterconfiguratie" van art. 1249B.

Als de spanning uitvalt tijdens het opslaan van gegevens die worden gedownload via USB, wordt bij de volgende inschakeling op de LCD de mogelijkheid geboden om de opslag te hervatten of deze te annuleren.

#### MULTIDOWNLOAD

Het is mogelijk een RS485-netwerk te gebruiken om de verbinding van meerdere drukknoppen vanaf eenzelfde pc te beheren, als de software art. 1249B is geïnstalleerd.

In deze modus moet iedere module een verschillende ID-CODE (RS485-adres) hebben, zie par ["2.2.2 RS485-ADRES"](#page-23-3)

- 1. Sluit de kabels van de seriële RS485 met de klemmen 485D+/485D- van art.3451 (zie het schema ["Aansluiting](#page-9-1)  [op computer door middel van Art. MOXA TCC-80](#page-9-1)  [20022618"](#page-9-1)).
- 2. Ga naar de programmeringsfase, zie "GA NAAR HET [PROGRAMMERINGSMENU"](#page-15-1).
- 3. Kies: Instellingen/type download/RS485

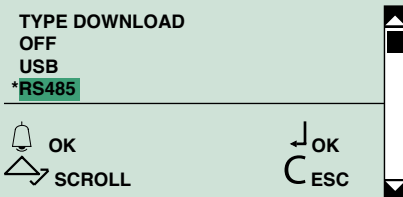

- 4. Start de software art.1249/B
- 5. Start de downloadprocedure en wacht tot deze is voltooid

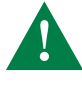

Het type systeem en de geselecteerde oproepmodus moeten overeenstemmen met het systeem en de oproepmodus die zijn ingesteld op de drukknop (zie par. "2.5. [OPROEPBEHEER"](#page-24-1)).

Controleer of de juiste communicatiepoort gekozen is in de "Parameterconfiguratie" van art. 1249B.

## WEB SERVER

Door de toegang vanaf webserver kan het volgende (ook van afstand) worden bediend:

#### De configuraties

- de naam van het deurstation
- de oproepmodus
- de modus van "toegangscontrole" actief/deactief

#### Beheer van de gegevens

- Het invoeren, wijzigen, verwijderen, importeren en exporteren van de gegevens in de lijst (namen, codes, wachtwoorden en sleutels)
- de woning en de personalisering van het welkomstbericht
- de personalisering van de berichten:
	- invoer code
	- namen scrollen
- namen zoeken

#### bijwerking van het product:

- firmware bijwerken
- webpagina's bijwerken

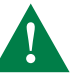

Hiermee kan het type systeem niet worden gewijzigd (SB of SBTOP)

<span id="page-29-1"></span>VERBINDING MAKEN MET DE WEB SERVER VIA ETHERNET

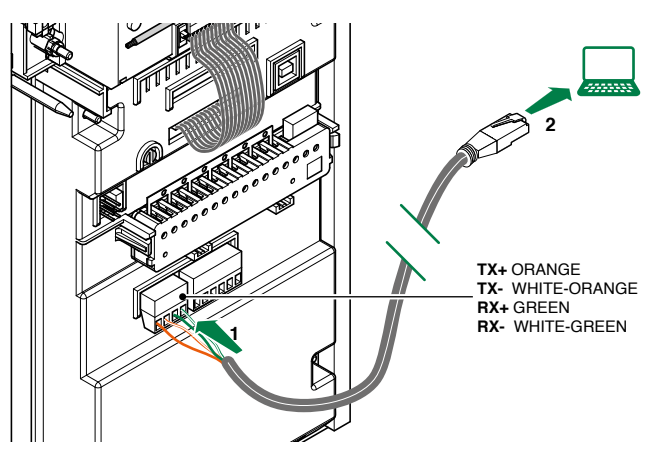

- 1. Het deurstation aansluiten op de pc via ethernetklemkabel zoals in de afbeelding getoond.
- 2. Aan de eigen pc een webadres toekennen dat compatibel is met het deurstation (standaardconfiguratie van het deurstation: IP-adres 192.168.0.100, Netmask 255.255.255.0, Gateway 192.168.0.1)
- 3. Open een browser, typ in de adresbalk het IP-adres in van de webserver (standaard: 192.168.0.100) en druk op ENTER.

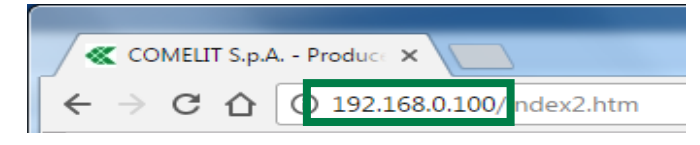

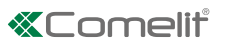

#### <span id="page-30-0"></span>LOKALE VERBINDING MAKEN MET DE WEB SERVER

- $\sqrt{2}$  Als het default adres van het toestel (192.168.0.100) behoort tot hetzelfde netwerk als de router (bijv.: 192.168.0.1) en als het default adres van het toestel (192.168.0.100) NIET al wordt gebruikt door een toestel binnen het netwerk.
- de drukknop aansluiten zoals aangegeven op het schema ["Aansluiting op computer door middel van Art. MOXA](#page-9-1)  [TCC-80 20022618"](#page-9-1) , om het toestel op het lokale netwerk aan te sluiten.
- $\sqrt{2}$  Als het default adres van het toestel (192.168.0.100) behoort NIET tot hetzelfde netwerk als de router (bijv.: 192.168.1.1)
- √ OF als het default adres van het toestel (192.168.0.100) al wordt gebruikt door een toestel binnen het netwerk.
- 1. Het deurstation aansluiten op de eigen pc zoals beschreven in hoofdstuk "VERBINDING MAKEN MET DE [WEB SERVER VIA ETHERNET"](#page-29-1)
- 2. Aan de drukknop een netwerkadres toekennen dat compatibel is met het lokale netwerk en NIET al in gebruik is door toestellen die al aanwezig zijn in het netwerk (bijvoorbeeld: 192.168.1.130, Netmask 255.255.255.0, Gateway 192.168.1.1)
- 3. De drukknop aansluiten zoals aangegeven op het schema ["Aansluiting op computer door middel van Art. MOXA](#page-9-1)  [TCC-80 20022618"](#page-9-1) , om het toestel op het lokale netwerk aan te sluiten

#### VERBINDING MAKEN MET DE WEBSERVER VAN AFSTAND

- $\sqrt{ }$  Met PC aaNGESLOTEN op de router van het systeem
- 1. De poort 80 openen op de router van het systeem voor het IP-adres van het deurstation (standaard: 192.168.0.100)

#### INSTELLING PORT FORWARDING VOOR REMOTE-VERBINDING

- Port forwarding is de handeling die het mogelijk maakt gegevens via een specifieke communicatiepoort van het ene toestel naar het andere over te brengen. Via deze procedure kan een externe gebruiker een toestel op een lokaal netwerk bereiken.
- $\sqrt{\phantom{a}}$  Met de pc nog aangesloten op de router van het systeem
- A. Open een browser en voer in de navigatiebalk het IPadres van de router in, bijvoorbeeld: 192.168.0.1

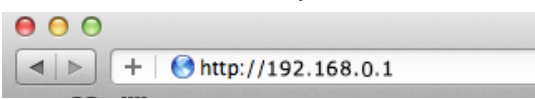

B. Meld u aan met uw gebruikersnaam en wachtwoord (te vinden in de gebruikershandleiding van de router).

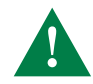

#### Voor elk merk en type router kunnen de configuratiemodaliteiten van de poorten verschillend zijn

C. Zoek de secties "Poorten openen", "Applicaties en spellen" of "Port Forwarding" (indien deze niet zichtbaar zijn in het hoofdmenu, zoek ze dan in de geavanceerde instellingen) en voeg de poorten toe die u wilt configureren.

- D. Vul het configuratieformulier in (zie het voorbeeld in onderstaande afbeelding):
- Voer een identificatienaam in.
- Selecteer het gewenste protocol (TCP).
- Voer voor de externe poort de gewenste waarde in (80), voer dezelfde waarde in bij Start en End om slechts één poort te openen.
- Voer voor de interne poort de gewenste waarde in (80), voer dezelfde waarde in bij Start en End om slechts één poort te openen.
- Voer het IP-adres van de drukknop in, bijvoorbeeld (default= 192.168.0.100).
- Bevestigen.

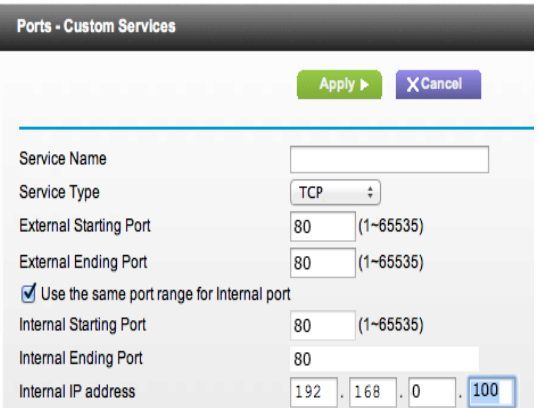

2. Ken een openbaar statisch IP-adres toe aan uw router. of creëer een **DNS-adres** om het systeem van afstand bereikbaar te maken

#### KEN EEN OPENBAAR STATISCH IP-ADRES TOE AAN UW ROUTER

 $\sqrt{\ }$  Er moet een statisch openbaar adres worden aangekocht van een internetserviceprovider.

#### KEN EEN DYNAMISCH DNS-ADRES TOE AAN UW ROUTER

- √ De router moet worden voorzien van een DNS-service
- Er moet een hostname worden geregistreerd op een "DNS-serviceprovider".
- A. Open een browser en voer in de navigatiebalk het IPadres van de router in, bijvoorbeeld: 192.168.0.1

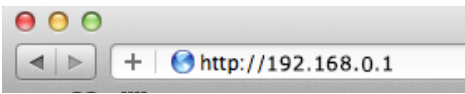

B.Meld u aan met uw gebruikersnaam en wachtwoord (te vinden in de gebruikershandleiding van de router).

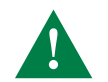

Voor elk merk en type router kunnen de configuratiemodaliteiten van de poorten verschillend zijn

- C.Zoek het hoofdstuk "dynamische DNS" (indien niet zichtbaar in het hoofdmenu, zoek dan in de geavanceerde instellingen)
- D.De dienst "dynamische DNS" activeren
- E.Kies de "Serviceprovider", de gevraagde parameters invoeren Naam host, gebruikersnaam en wachtwoord en bevestigen
- 3. Open een browser, typ in de adresbalk het openbare IP-adres in van de webserver (of DNS-adres) en druk op ENTER.

## <span id="page-31-0"></span>GEBRUIK VAN DE WEBSERVER

- $\sqrt{\ }$  Als de verbinding met de webserver eenmaal is gemaakt (via ethernet, lokaal of remote)
- 1. Klik op "Configuratie", "Gegevensbeheer", "Instellingen", "Bijwerken" om in de respectievelijke hoofdstukken te komen.

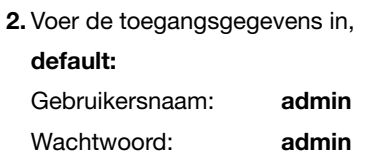

#### CONFIGURATION (CONFIGURATIE)

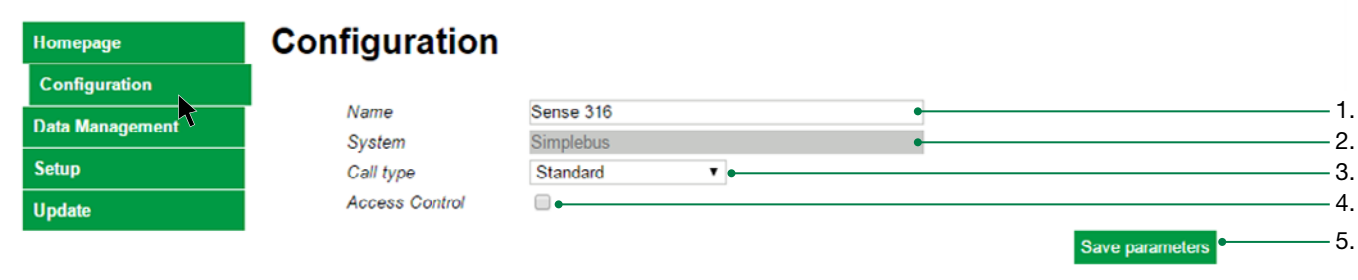

Vanuit de pagina "Configuration" (Configuratie) kunt u het volgende instellen: de naam van het deurstation, de oproepmodus en de toegangscontrolemodus.

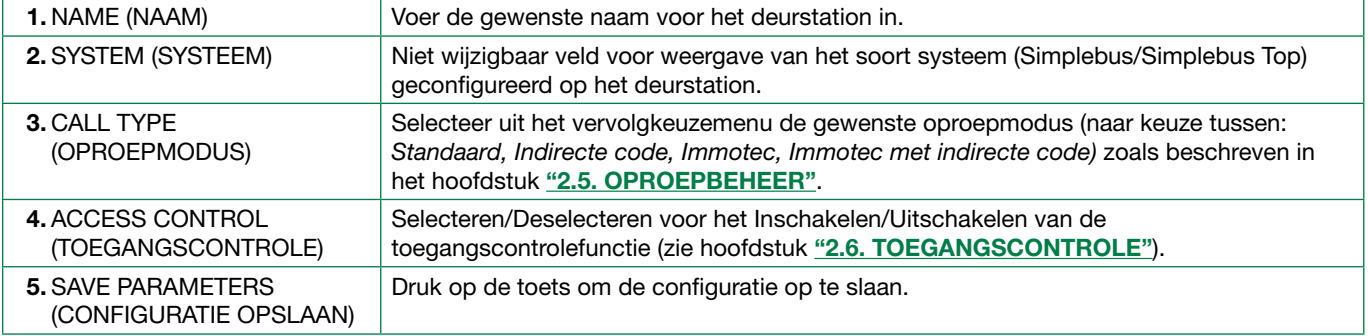

#### DATA MANAGEMENT (GEGEVENSBEHEER)

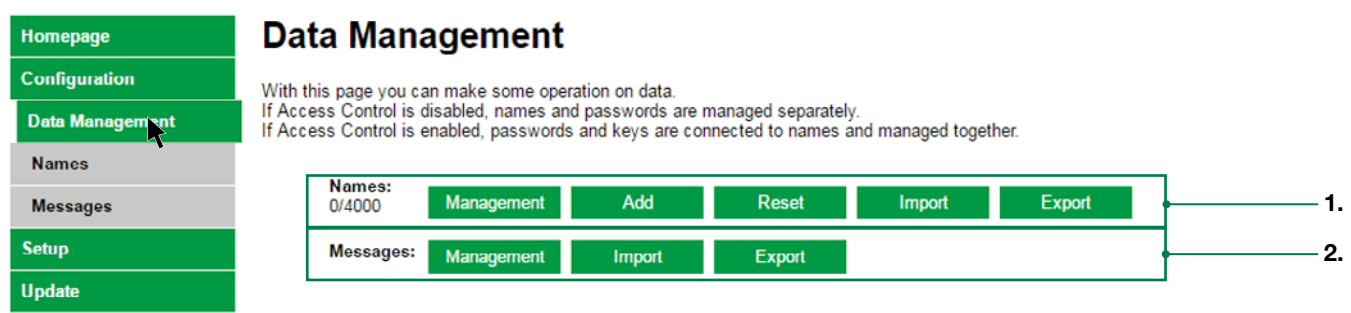

Met de pagina "Data management" (Gegevensbeheer) is een snelle toegang mogelijk tot het beheer van de gegevens in de lijst en de waarschuwingsberichten.

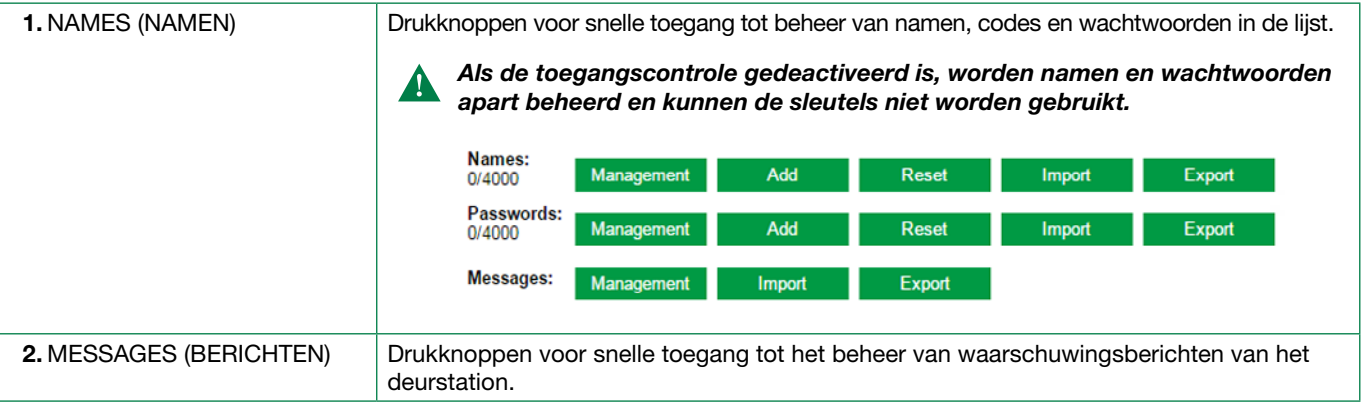

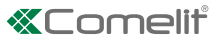

<span id="page-32-0"></span>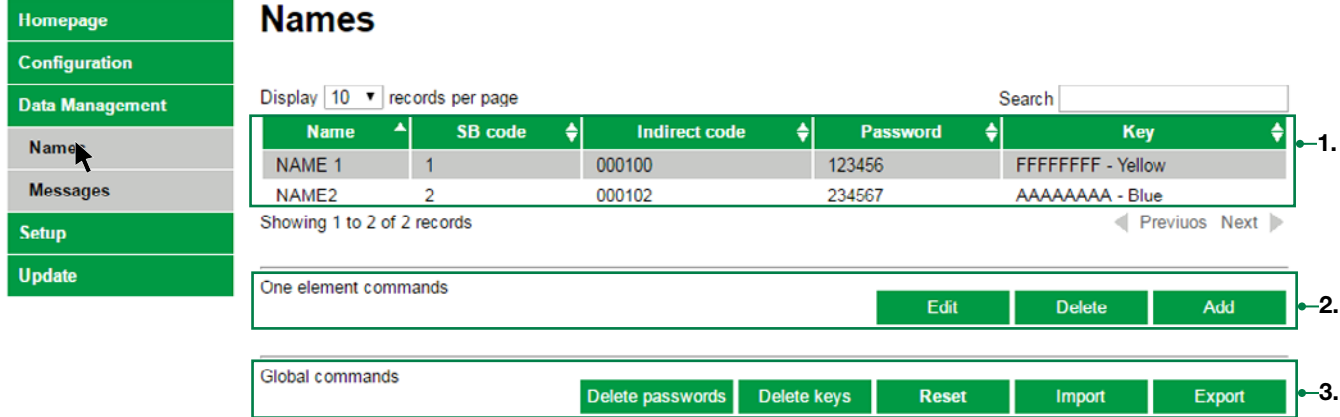

In de pagina "Names" (Beheer / namen) kan het volgende: edit (wijzigen), delete (verwijderen), add (toevoegen), import (importeren) en export (exporteren) van namen, codes, wachtwoorden en keys (toegangssleutels)

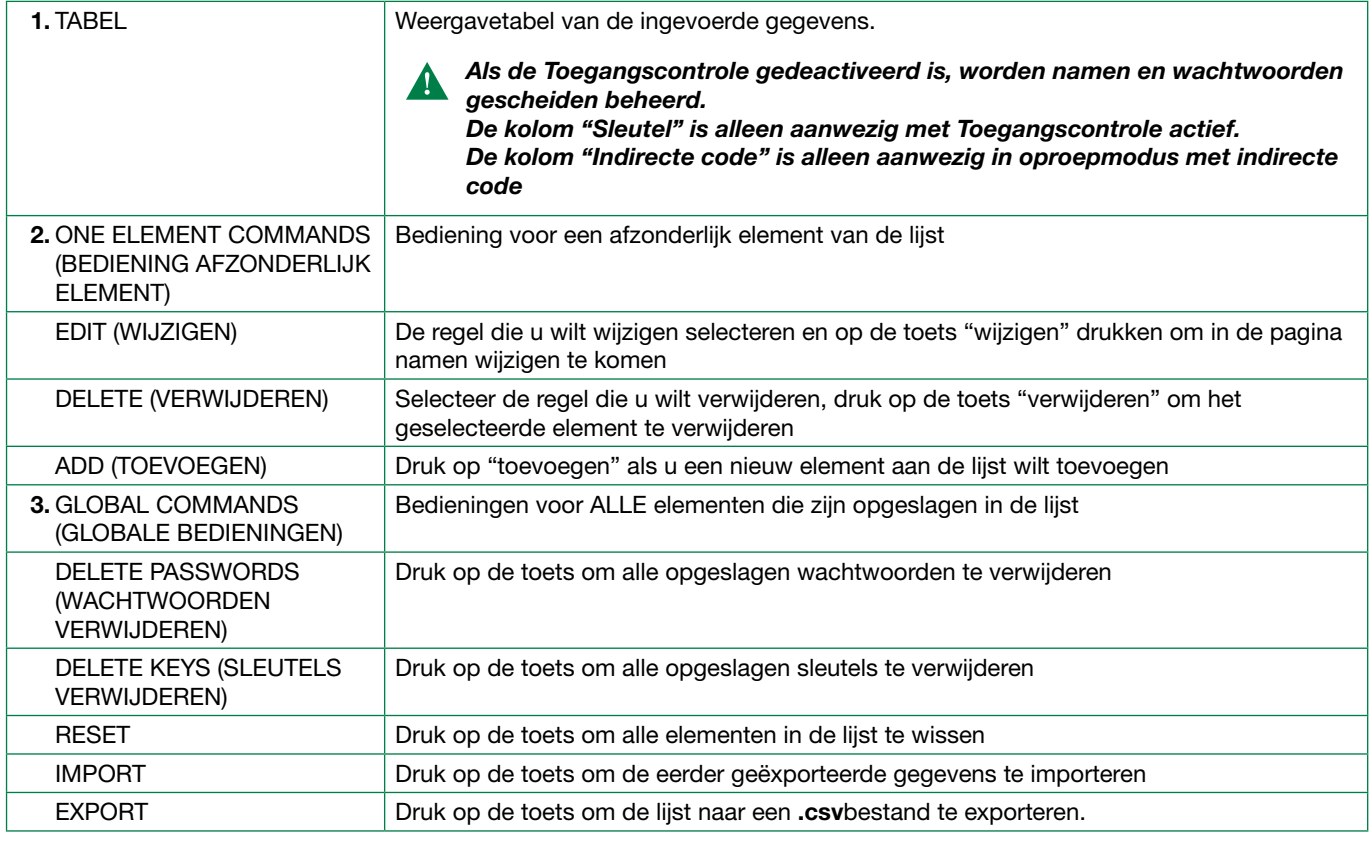

Beheer wachtwoorden (aleen met Toegangscontrole gedeactiveerd)

In de pagina "Wachtwoordbeheer" kunt u de wachtwoorden wijzigen, verwijderen, toevoegen, importeren en exporteren.

▶ Ga verder zoals beschreven voor "Beheer namen".

<span id="page-33-0"></span>f In de pagina Beheer namen of in de pagina Beheer/namen druk op Toevoegen om de pagina Naam toevoegen te openen.

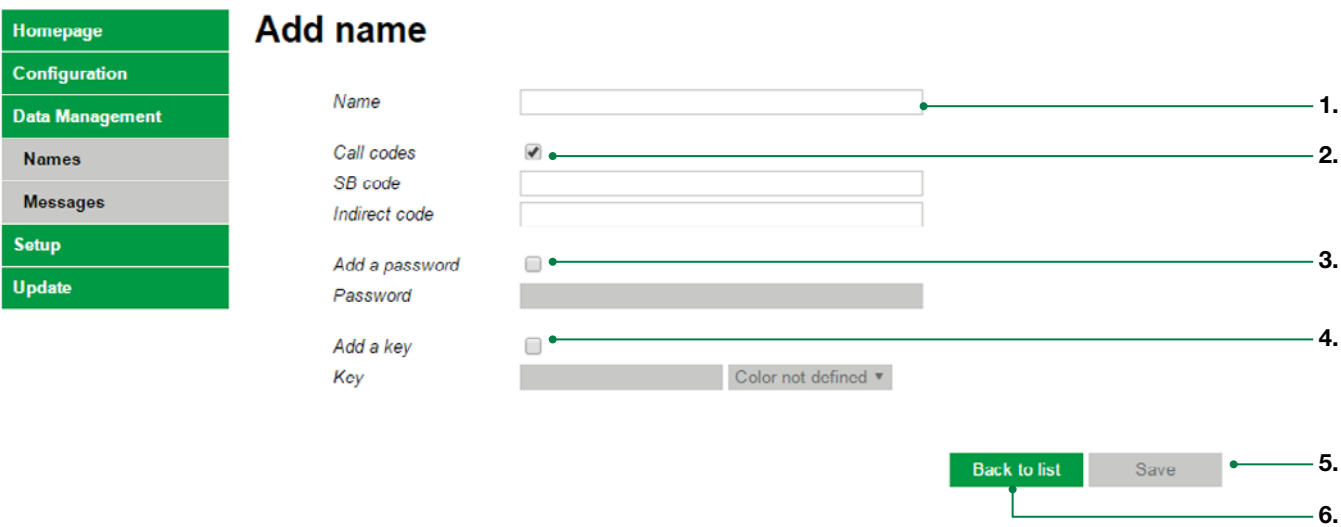

In de pagina "Add name" (Naam toevoegen) kan het volgende: namen, codes, wachtwoorden en toegangssleutels opslaan.

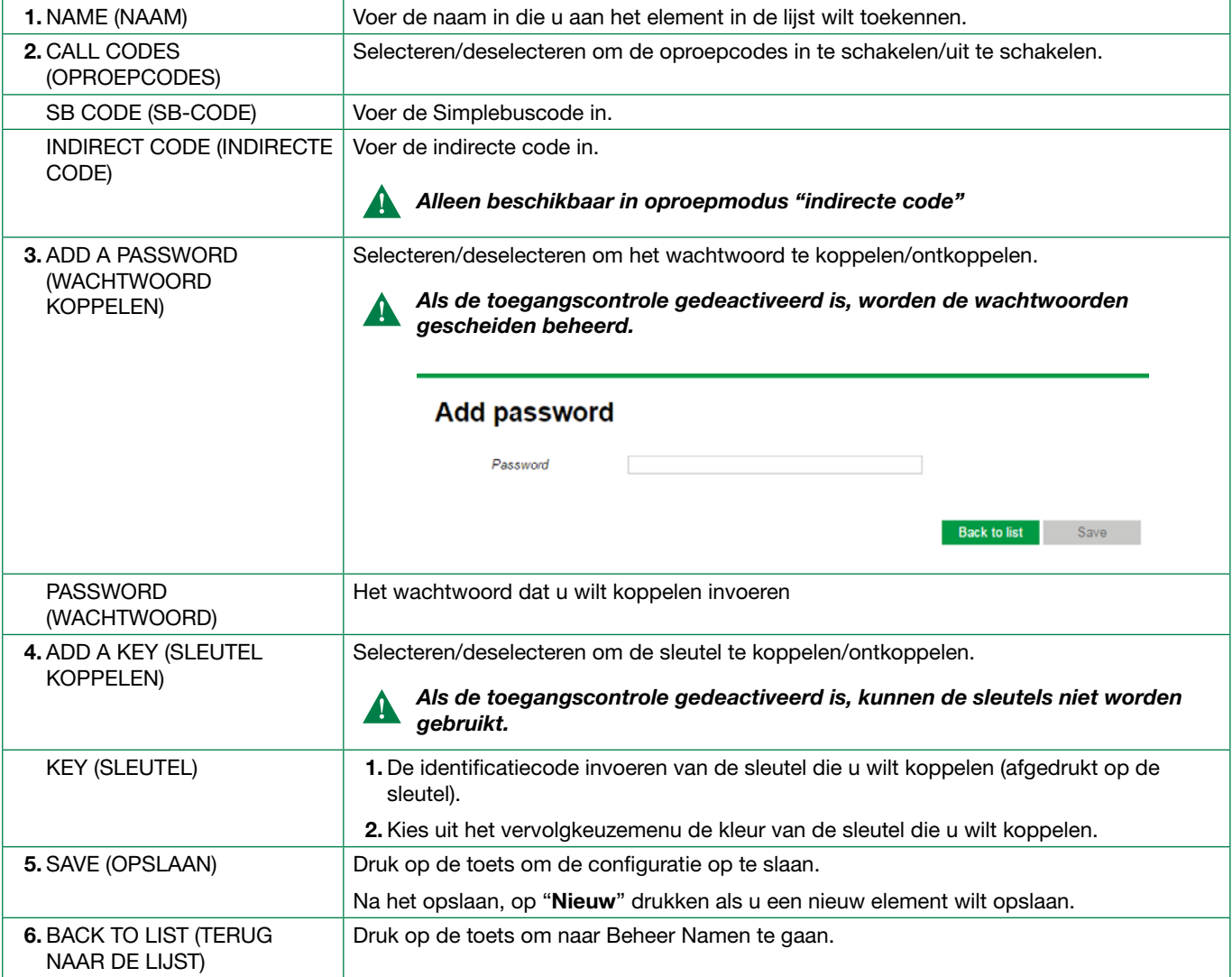

#### Wachtwoord toevoegen (aleen met Toegangscontrole gedeactiveerd)

In de pagina "Wachtwoord toevoegen" kunnen de wachtwoorden worden opgeslagen.

- f Ga verder zoals beschreven voor "Namen toevoegen".
- 34

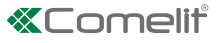

Export

<span id="page-34-0"></span>f In de pagina Beheer/namen de regel die u wilt wijzigen selecteren [1.] en op de toets "wijzigen" [2.] drukken om in de pagina Naam wijzigen te komen

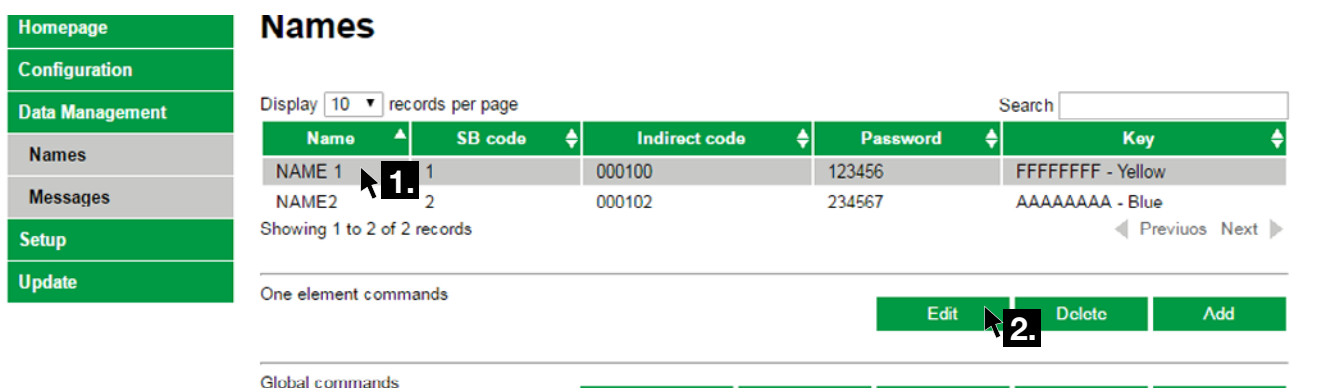

Delete passwords

Delete keys

Reset

Import

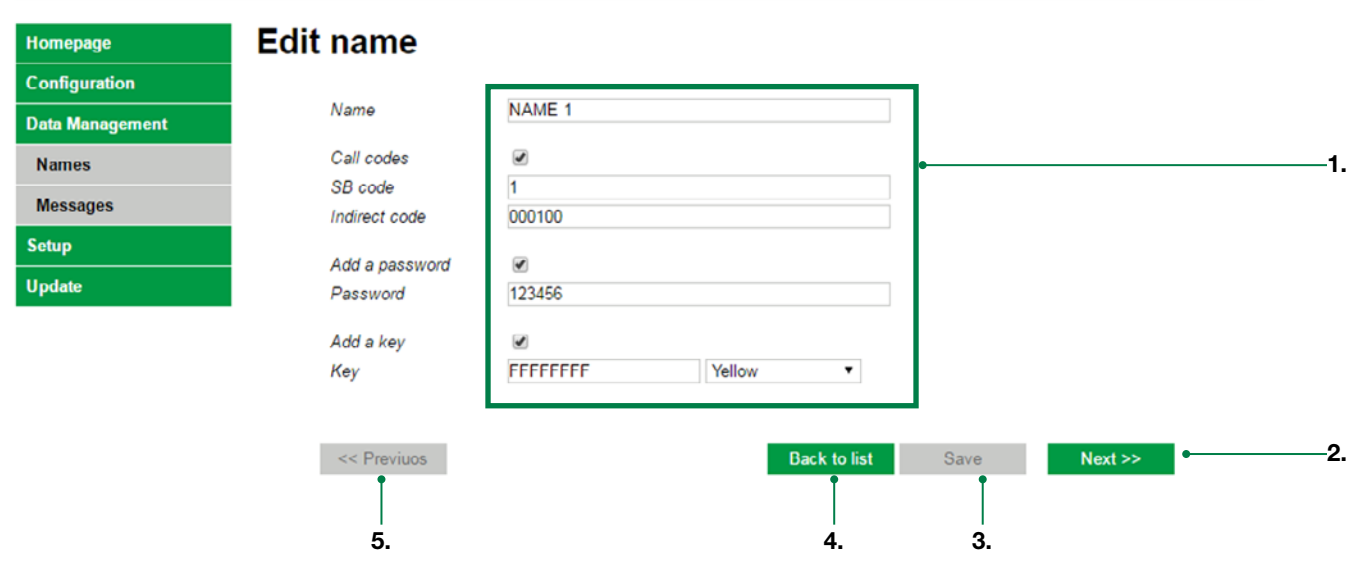

In de pagina "Edit name" (Naam wijzigen) kan het volgende: de in de lijst opgeslagen namen, codes, wachtwoorden en toegangssleutels wijzigen.

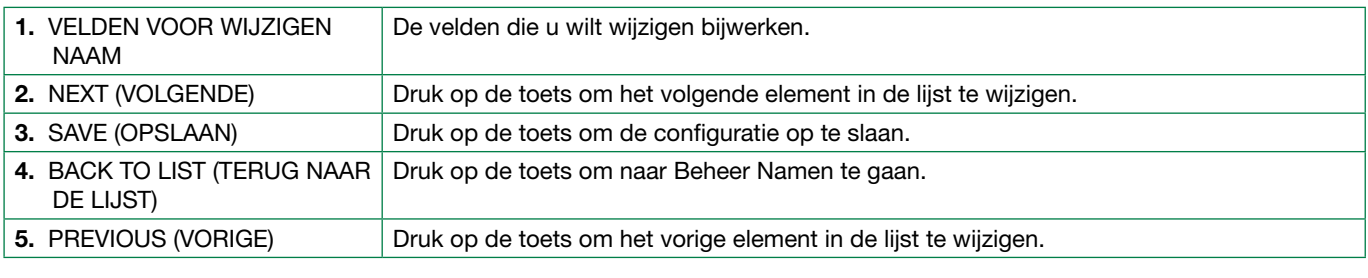

#### Wachtwoord wijzigen (alleen met Access Control (Toegangscontrole) gedeactiveerd)

In de pagina "Wachtwoord wijzigen" kunnen de wachtwoorden worden gewijzigd.

f Ga verder zoals beschreven voor "Naam wijzigen".

<span id="page-35-0"></span>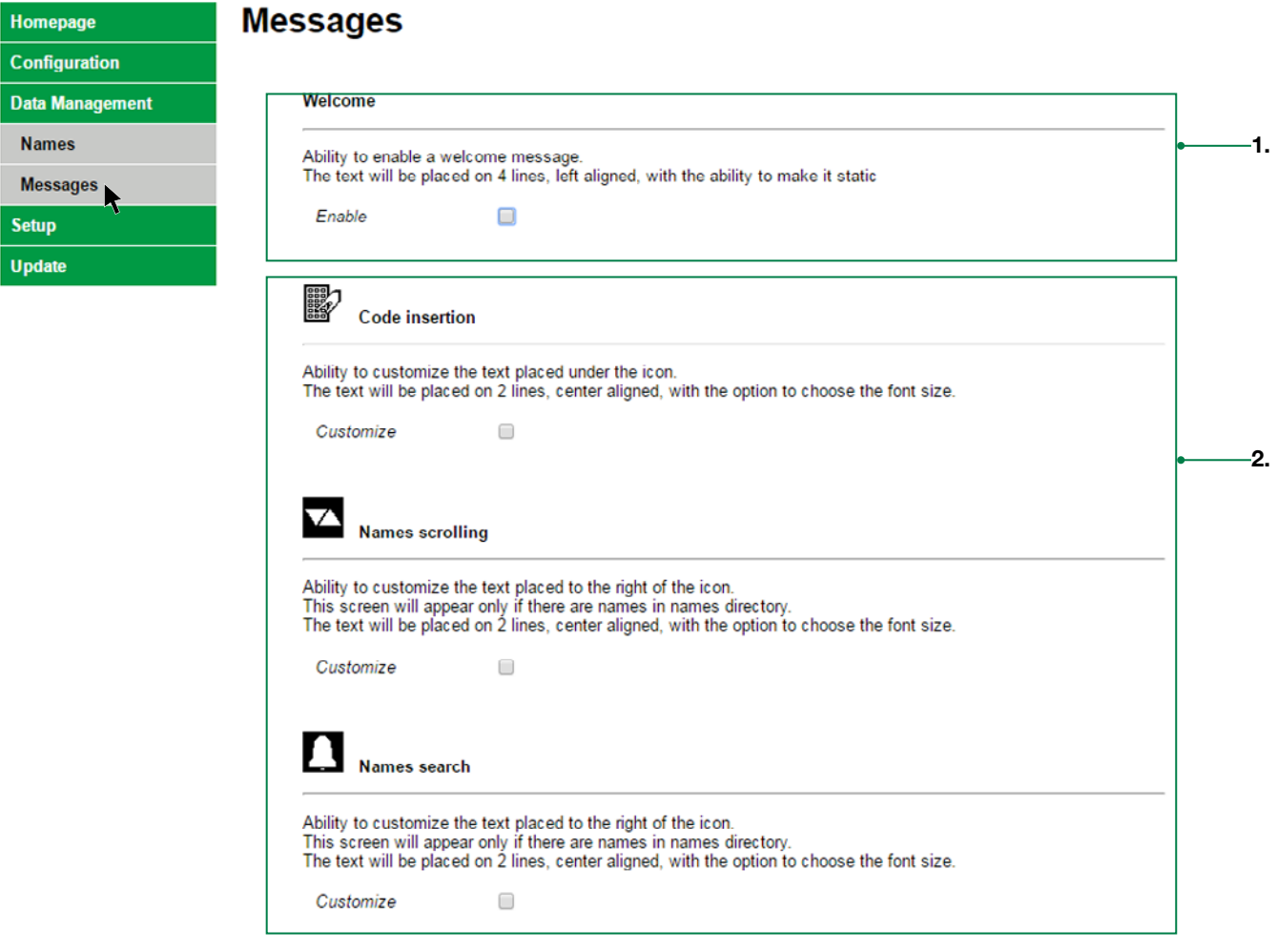

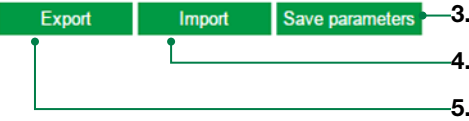

In de pagina "Messages" (Berichten) is het volgende mogelijk:

- het welkomstbericht inschakelen en personaliseren
- de volgende berichten personaliseren: invoeren code, namen scrollen, namen zoeken

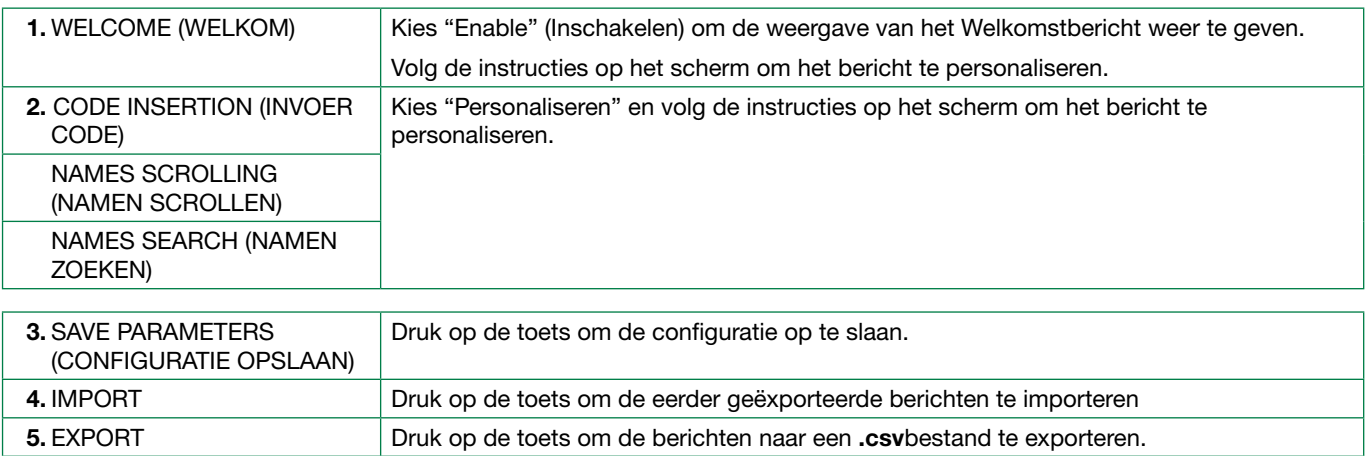

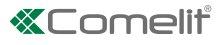

#### <span id="page-36-0"></span>SETUP (INSTELLINGEN)

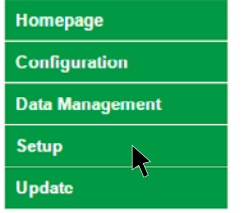

## **Setup**

#### Administrator access parameters

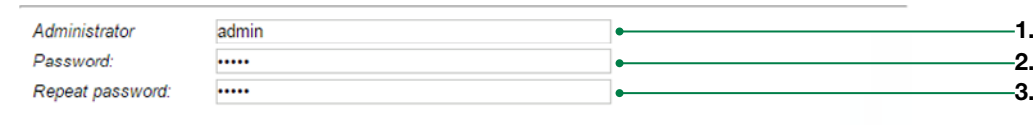

4. Save parameters  $\sim$ 

#### Lan parameters

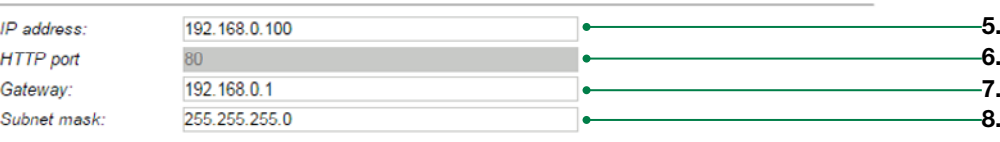

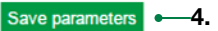

#### **Date and Time** Month Day Hour Minute Year  $\vert$ 3 9. 2019 22  $\overline{\mathbf{0}}$ 34 10.Set browser time:  $\square$

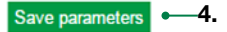

In de pagina "Setup" (Instellingen) is het volgende mogelijk:

- Configureer de toegangsparameters voor de webserver van de beheerder
- de webparameters configureren
- datum en tijd configureren

#### Toegangsparameters beheerder

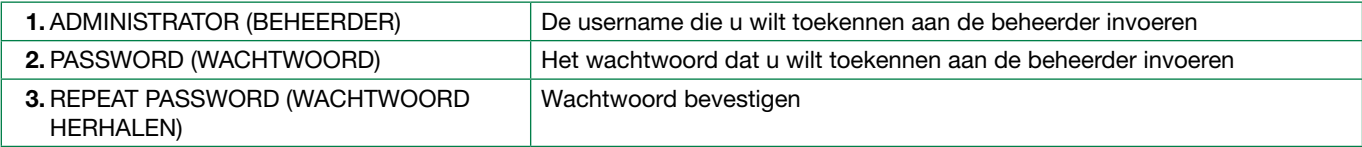

#### Webparameters

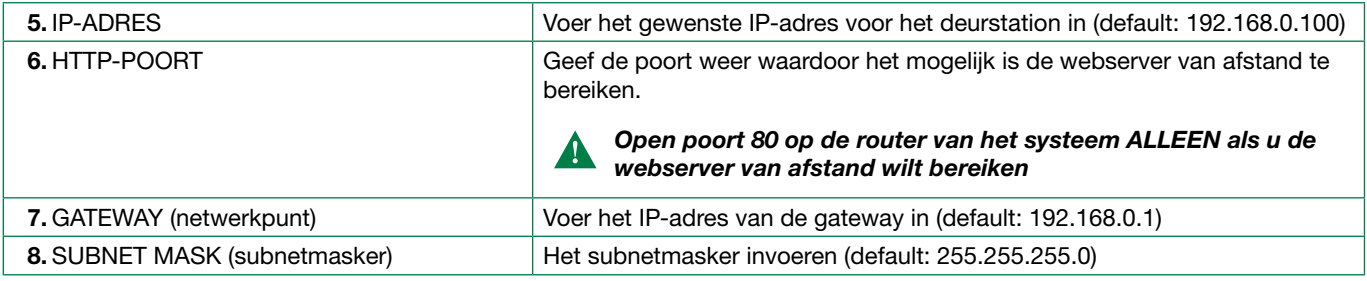

#### Datum en tijd

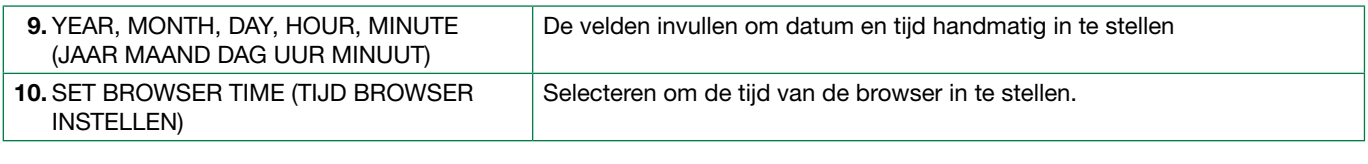

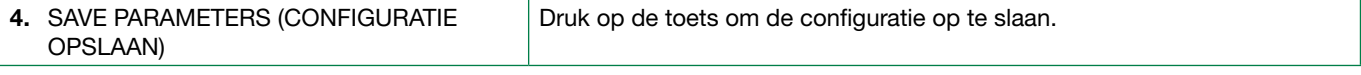

<span id="page-37-0"></span>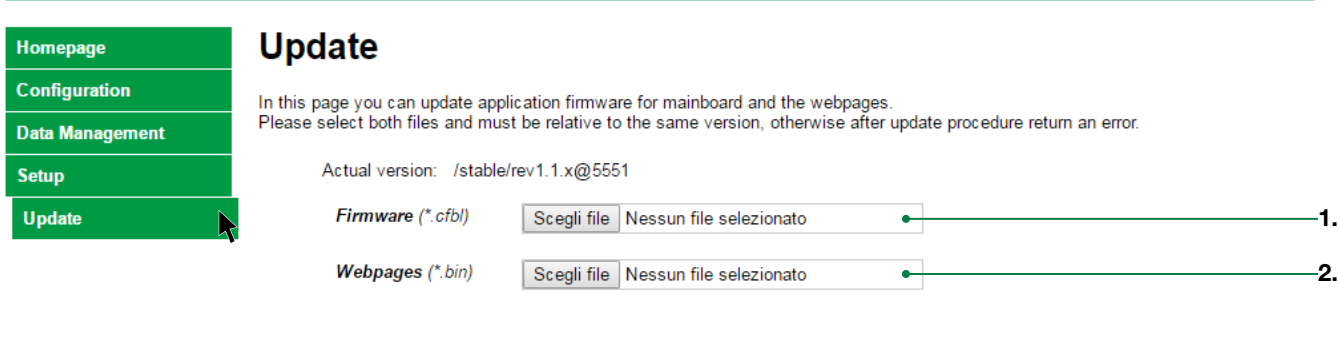

Upload -3.

In de pagina "Update" is het volgende mogelijk:

- de versie van de Firmware weergeven en deze updaten,
- de webpagina's updaten

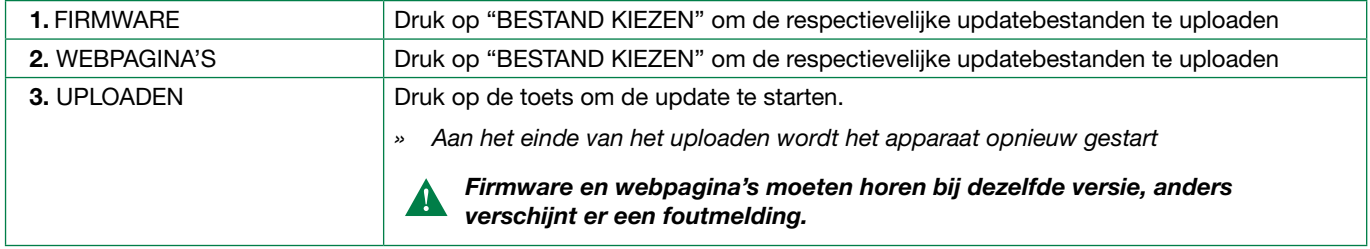

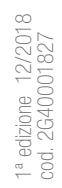

### CERTIFIED MANAGEMENT SYSTEMS

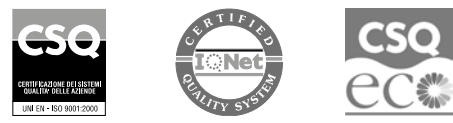

www.comelitgroup.com Via Don Arrigoni, 5 - 24020 Rovetta (BG) - Italy

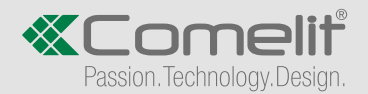